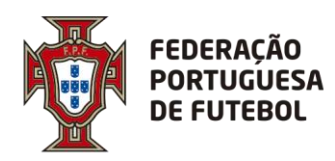

# **Score Inscrições de Clubes/Equipas e Jogadores Manual de utilizador**

## Controlo de Versões:

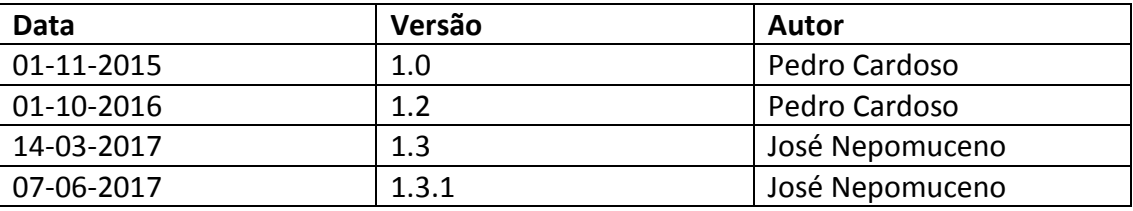

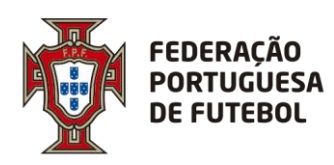

## **DIREÇÃO DE TECNOLOGIA**

## Índice

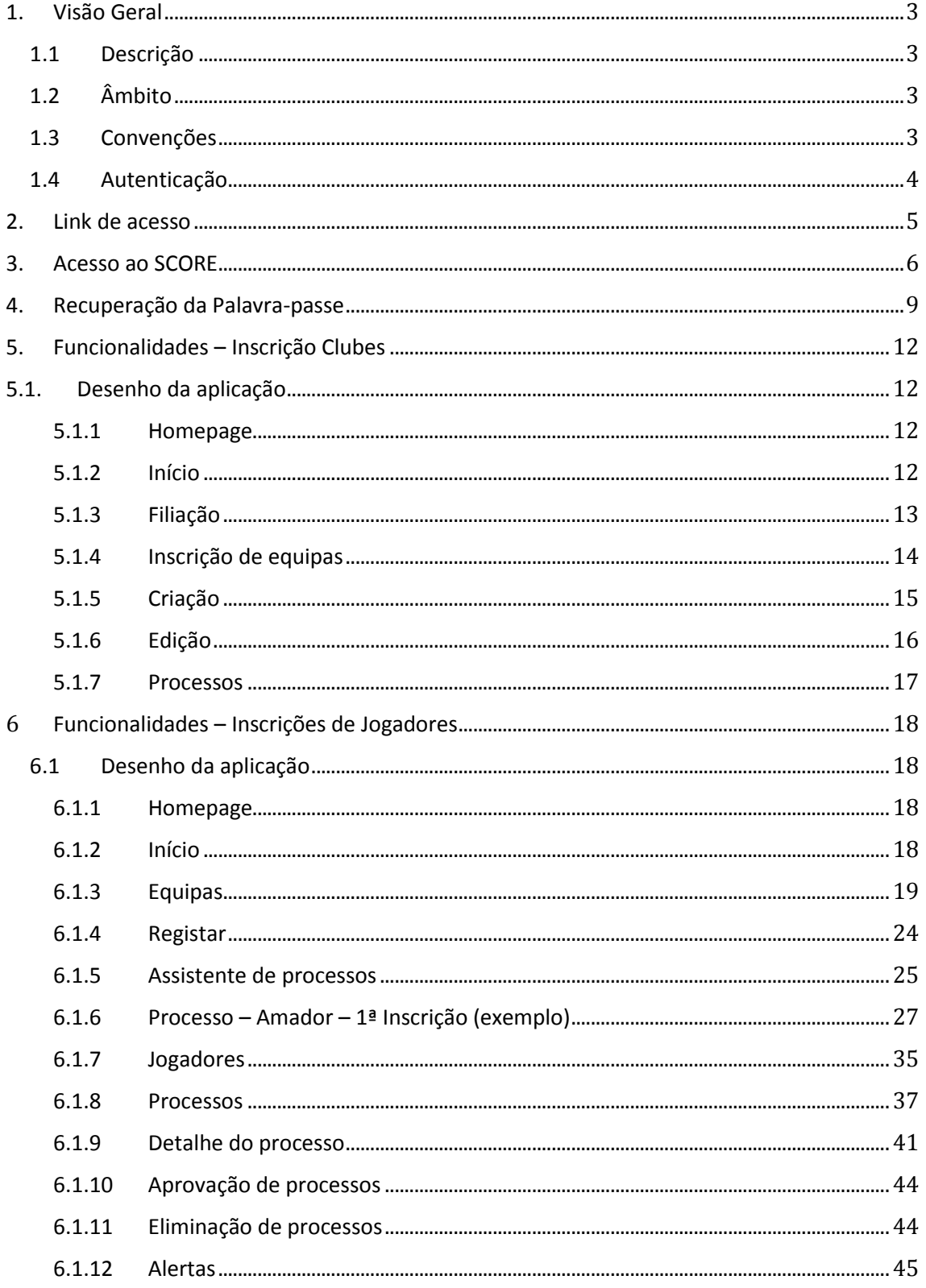

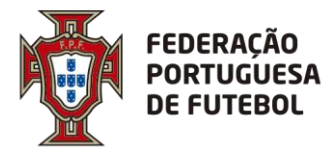

## <span id="page-2-0"></span>**1. Visão Geral**

## <span id="page-2-1"></span>*1.1 Descrição*

Este documento detalha o sistema de inscrição *online* de jogadores e de clubes/equipas da Federação Portuguesa de Futebol.

O sistema de inscrição *online* de jogadores é responsável por todos os processos que possam incluir ou retirar jogadores da lista de jogadores inscritos.

O sistema de inscrição de clubes/equipas é responsável por todos os processos que possam incluir ou retirar equipas da lista de clubes inscritos.

A inscrição online de jogadores está dependente da inscrição de clubes/equipas, sem o qual a inscrição não terá sucesso.

O sistema regista todas as ações relacionadas com a inscrição de um jogador/clube/equipa e garante a coerência dos dados entre os vários sistemas da FPF.

O sistema pode ser utilizado pela FPF, associações e clubes, existindo em alguns tipos de processos e fluxos de informação, funcionamentos diferentes para os mesmos tipos de processo.

Dependendo da origem do acesso e tipo de utilizador podem ser executadas diferentes processos que detalharemos mais á frente na secção "Registar".

Todos os processos submetidos pelos utilizadores de clubes estão sempre sujeitos a aprovação por parte da respetiva associação.

## <span id="page-2-2"></span>*1.2 Âmbito*

Faz parte do âmbito desde documento descrever funcionalmente todas as áreas e funcionalidades do sistema de inscrições *online* de jogadores e clubes/equipas.

## <span id="page-2-3"></span>*1.3 Convenções*

Todas as listagens permitem a ordenação tendo como base cada uma das colunas e a escolha da ordenação ascendente ou descendente. Está também assinalada a coluna escolhida e o critério de ordenação aplicado.

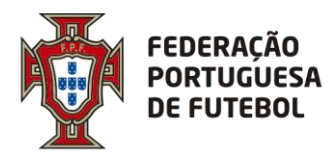

Os detalhes listados podem ser acedidos a partir do clique em qualquer ponto da linha, excetuando a coluna de ações.

A escolha de um filtro por combobox retira a coluna da listagem, mantendo a área de pesquisa visível com as escolhas feitas.

Todas as datas estão no formato dd/mm/aaaa. Se não for necessário o ano será usado o formato dd-mm.

<span id="page-3-0"></span>Todas as horas estão com o formato hh:mm em notificação 24h.

## *1.4 Autenticação*

Todos os acessos à aplicação terão que ser autenticados.

Existem os seguintes tipos de utilizadores:

- Contribuinte
- Leitor.

Os contribuintes podem realizar todas as operações no *site*, inserindo, editando e consultando a informação.

Leitores podem consultar a informação sem realizar qualquer operação. Apenas utilizadores autenticados podem executar a aplicação.

A página de autenticação tem os campos:

- Utilizador;
- *Password*.

Com os botões:

• Login.

Está também disponível uma opção de recuperação de *password*. Neste caso, o utilizador recebe no seu endereço de *email* os detalhes para criar uma nova password.

A inserção de um login mantem a sessão ativa até que o utilizador:

- Termine sessão;
- Desligue o dispositivo.

Está disponível um botão de "Fechar sessão" que termina a sessão e obrigará a um novo login.

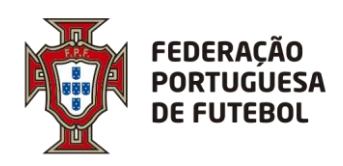

# **DIREÇÃO DE TECNOLOGIA**

## <span id="page-4-0"></span>**2. Link de acesso**

Recomendamos a utilização do browser Chrome. O link de acesso ao Score é:

## [https://score.fpf.pt](https://score.fpf.pt/)

Aparece um ecrã para colocar as credenciais de acesso:

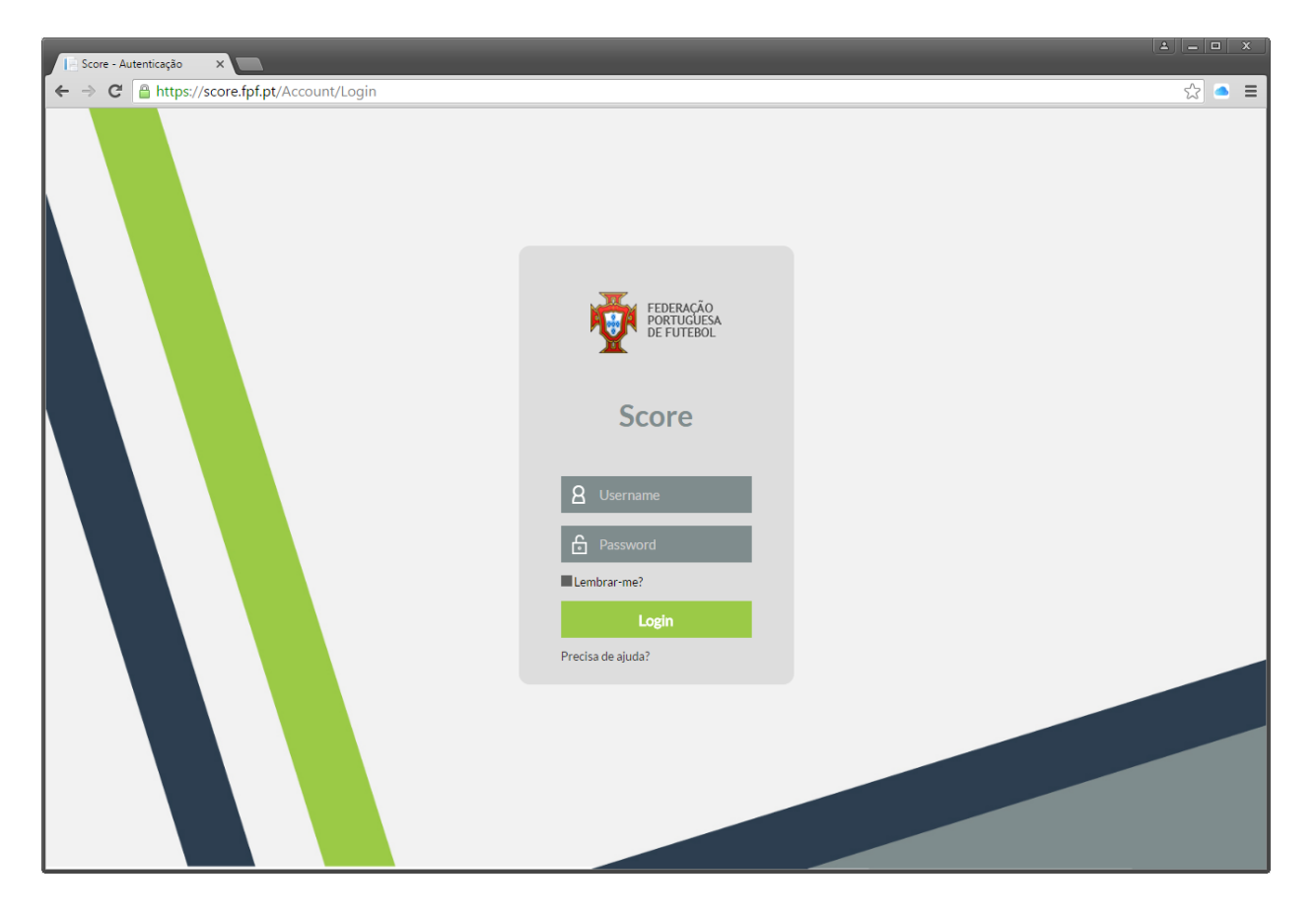

Atenção que as credenciais de acesso são diferentes das usadas no AOL, pelo que se não tiver as credenciais de acesso ao Score, deverá solicitá-las aos serviços competentes.

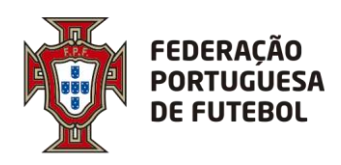

## <span id="page-5-0"></span>**3. Acesso ao SCORE**

No ecrã de login deve inserir o seu utilizador e a sua palavra-passe, e depois clicar no botão verde "Login":

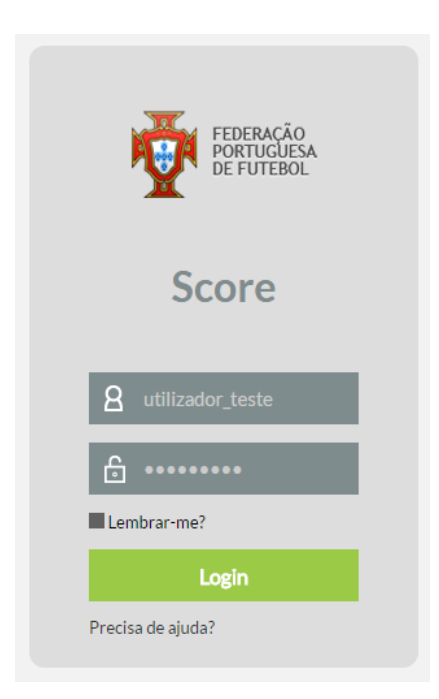

Após o primeiro login, o sistema irá solicitar de imediato que altere a password que lhe foi enviada inicialmente com as suas credenciais de acesso:

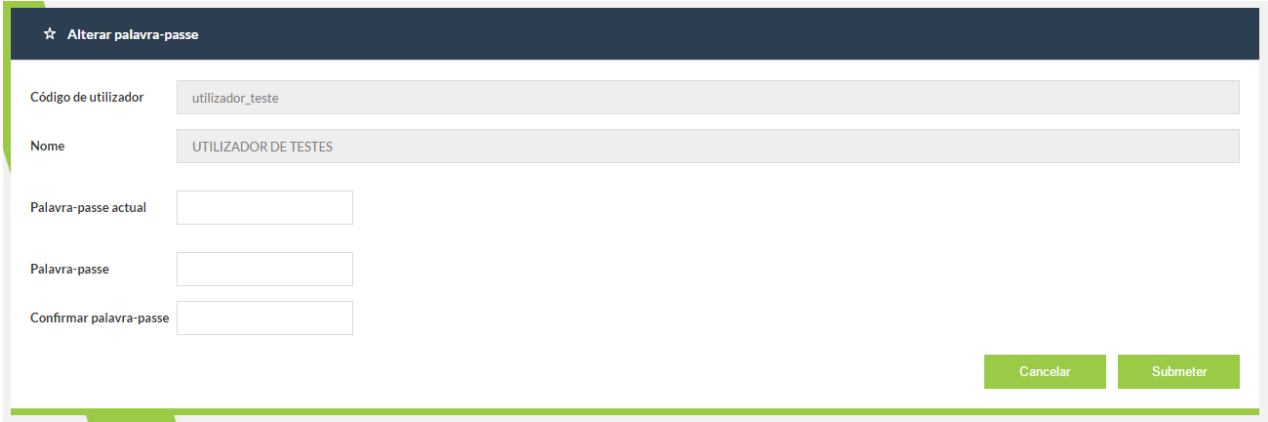

No campo da "Palavra-passe actual" deverá colocar a password que lhe foi enviada com as suas credenciais de acesso e nos campos "Palavra-passe" e "Confirmar palavra-passe" deverá colocar a nova password. Por fim, deverá clicar no botão "Submeter". O botão "Cancelar" irá cancelar a operação de alteração da password de acesso ao sistema.

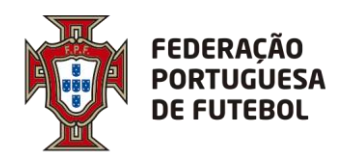

Após efectuar o login no sistema, aparece o seu nome no canto superior direito do ecrã:

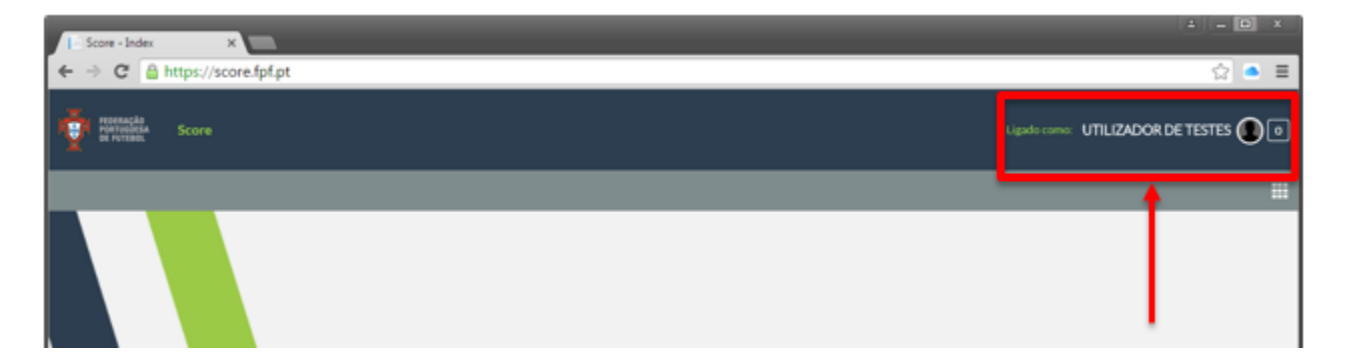

Ao clicar nos quadrados para abrir o menu com os módulos a que tem acesso não irá aparecer nada.

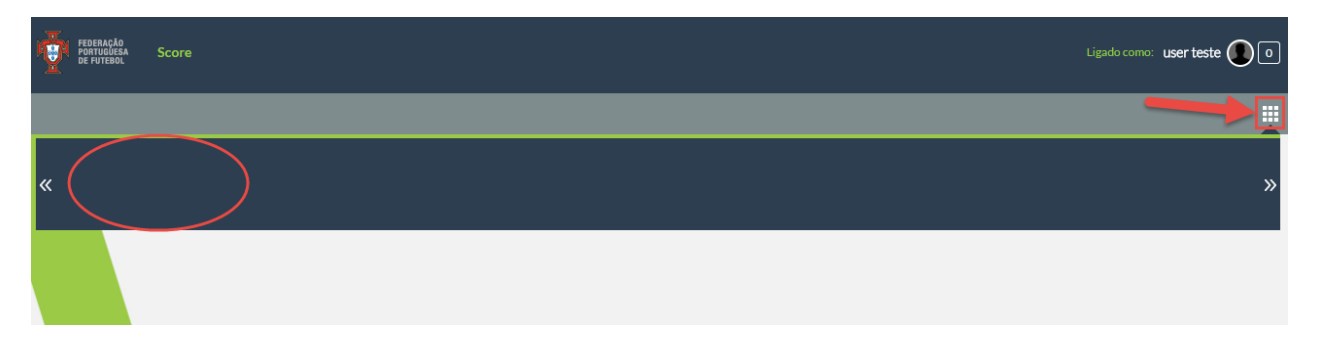

Para que fiquem disponiveis os seus módulos no menu deve clicar na bola em frente ao seu nome no canto superior direito e em seguida onde na sua conta abaixo de onde diz outras contas.

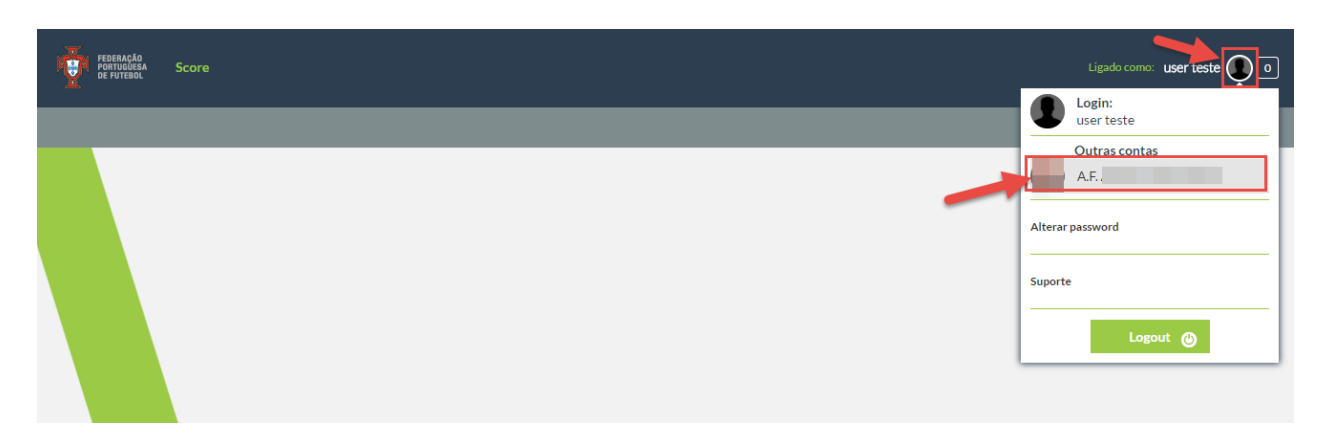

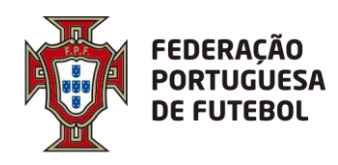

### De seguida já irão estar disponiveis os módulos aos quais tem acesso no menu.

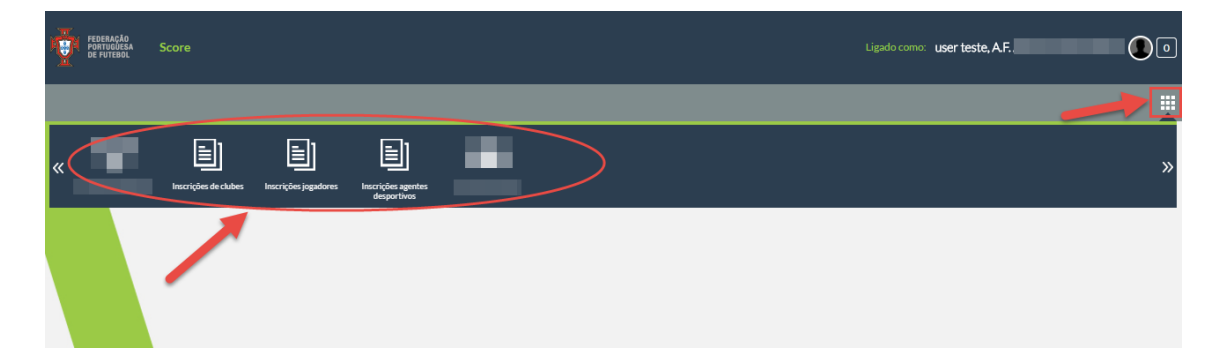

Pode alterar a sua palavra-passe de acesso ao sistema, sempre que quiser. Para tal, tem de clicar no círculo que surge do lado direito do nome, onde deve surgir a sua fotografia (se a fotografia não estiver inserida no sistema, o círculo aparece com uma sombra):

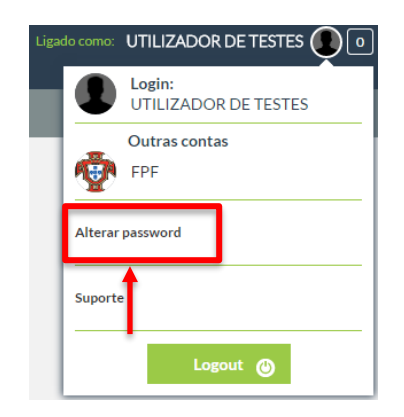

O sistema vai pedir para inserir a sua palavra-passe atual e depois que coloque a nova palavrapasse e depois volte a confirmar a nova palavra-passe, tal como aconteceu da primeira vez que efetuou o login.

Pode atualizar alguns dados associados ao seu utilizador, tais como a fotografia, o endereço de email e o seu nome. Para tal, deverá clicar no círculo que fica do lado direito do nome e depois clicar no seu nome:

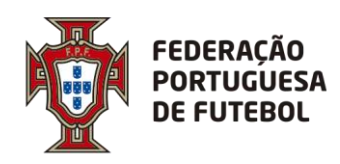

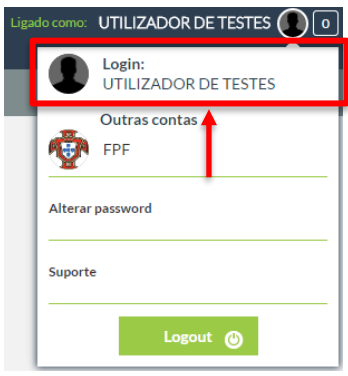

Aqui aparece um ecrã de atualização dos seus dados de utilizador:

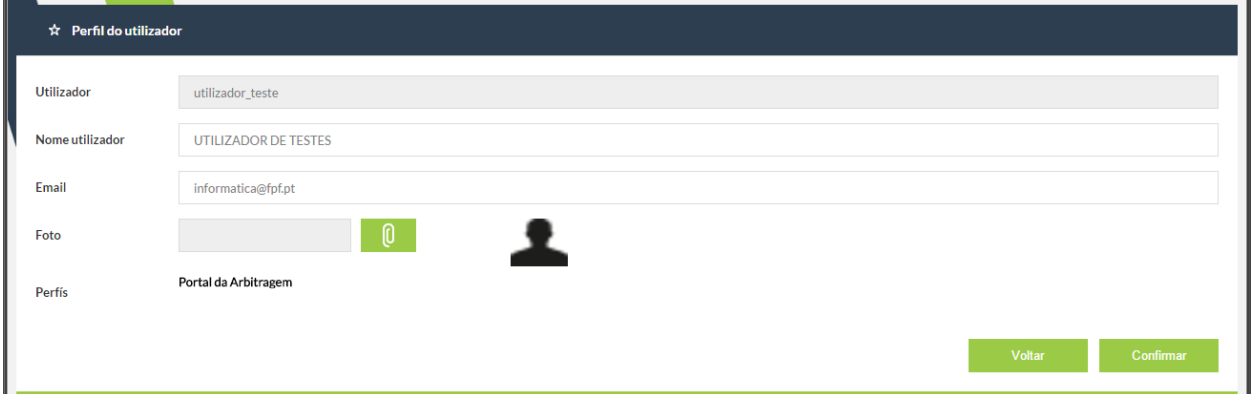

Pode editar os campos "Nome utilizador", "Email" e "Foto". Após a edição, deverá clicar no botão "Confrmar". Para cancelar, deverá clicar no botão "Voltar".

## <span id="page-8-0"></span>**4. Recuperação da Palavra-passe**

Se esqueceu a sua palavra-passe, poderá efetuar a recuperação usando a funcionalidade do ecrã de login "Precisa de ajuda?", que se encontra imediatamente abaixo do botão de "Login". Deverá clicar em cima de "Precisa de ajuda?".

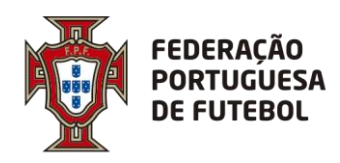

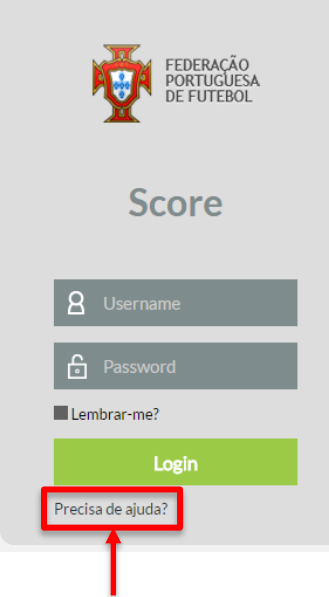

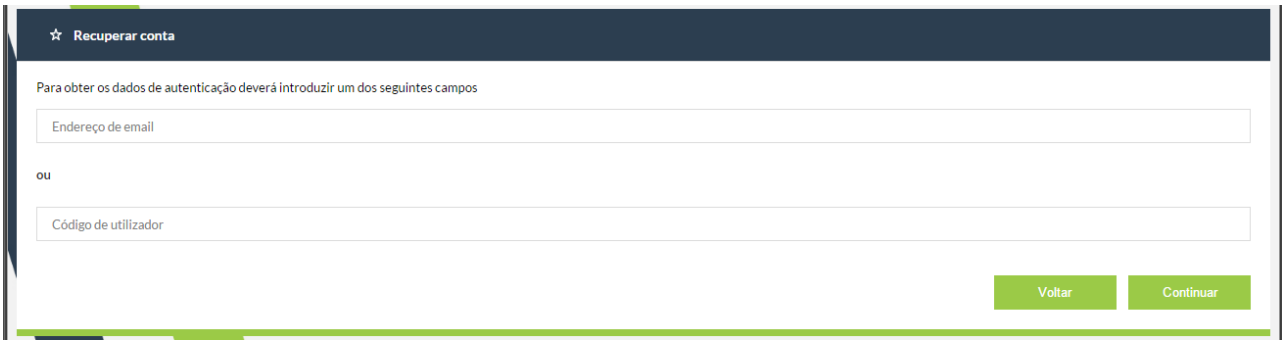

Aqui tem duas opções, ou introduz o endereço de email associado ao seu utilizador ou introduz o seu utilizador, depois deverá clicar no botão "Continuar". Clicar no botão "Voltar" irá cancelar a operação de recuperação de password. De seguida, aparece o seguinte ecrã, onde clicando no botão "Ok" irá levar de volta ao ecrã de login.

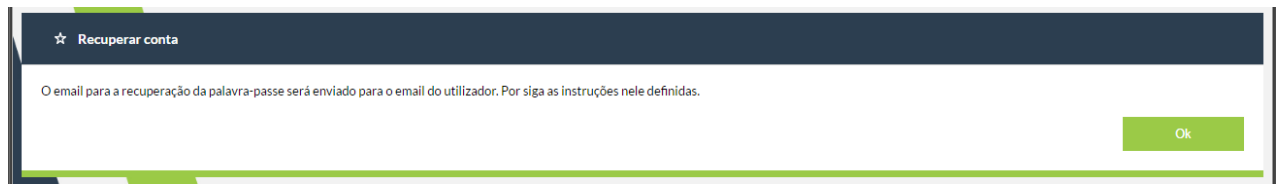

Deverá verificar o seu email, onde irá encontrar uma mensagem como a seguinte:

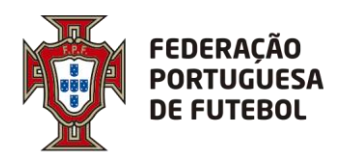

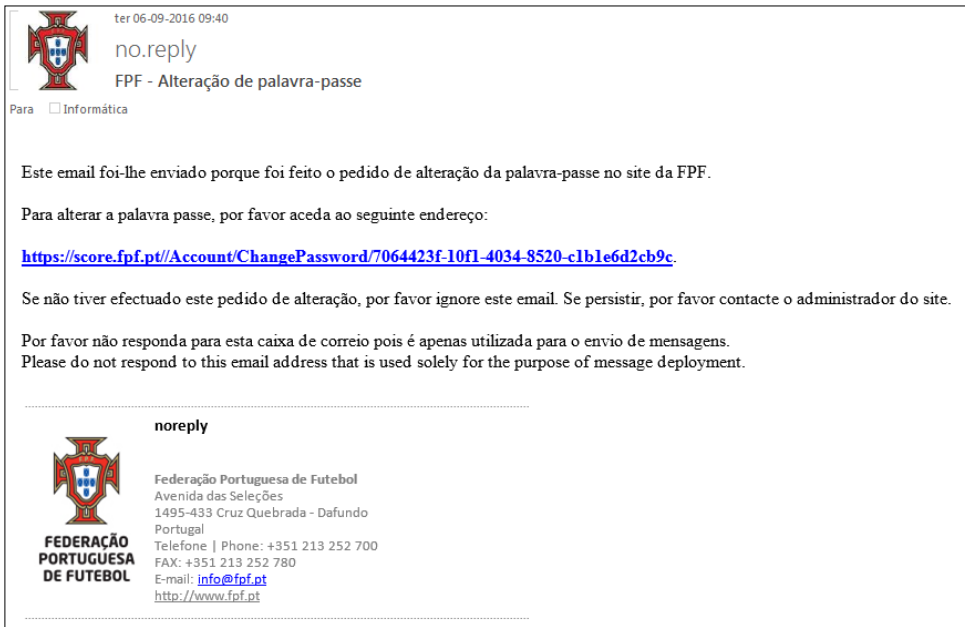

Deverá clicar no link que se encontra no email recebido, o que o levará ao ecrã de alteração de password:

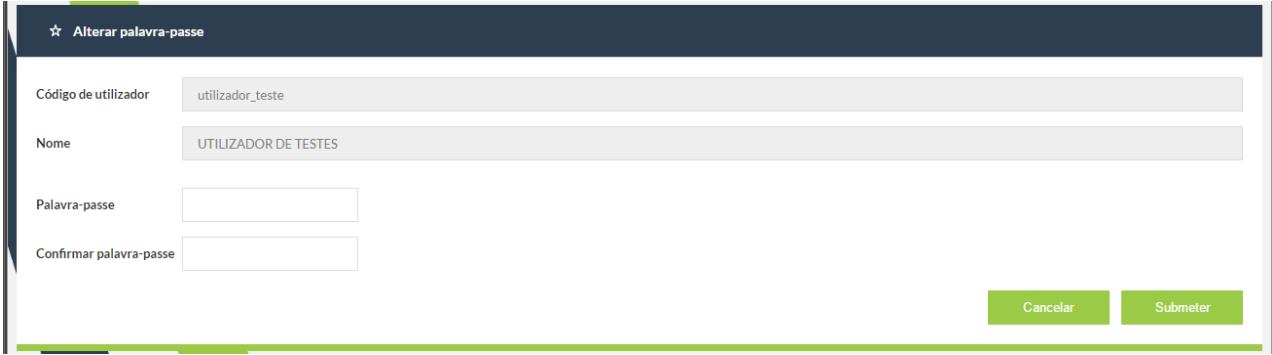

Depois de inserir a password nos campos "Palavra-passe" e "Confirmar palavra-passe", deverá clicar no botão "Submeter". Se clicar no botão "Cancelar", toda a operação de alteração de password será cancelada. Depois de clicar no botão "Submeter" aparece o ecrã:

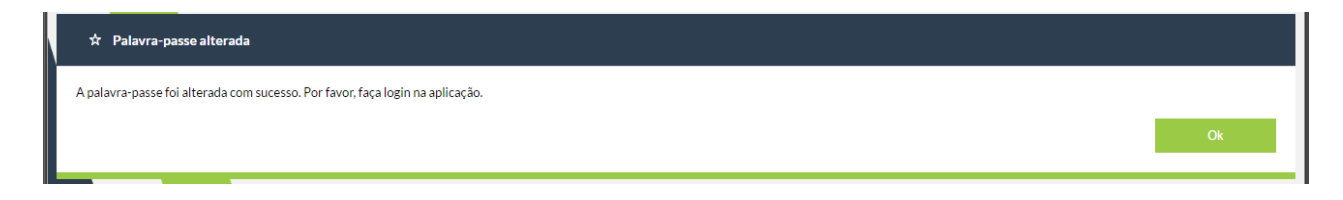

Ao clicar no botão "Ok" irá para o ecrã de login.

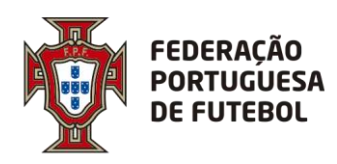

### **DIREÇÃO DE TECNOLOGIA**

## <span id="page-11-0"></span>**5. Funcionalidades – Inscrição Clubes**

## <span id="page-11-1"></span>**5.1. Desenho da aplicação**

#### <span id="page-11-2"></span>**5.1.1 Homepage**

A *homepage* será a página principal da aplicação. Estará dividida em quatro seções:

- Início;
- Filiação;
- Inscrição de Equipas;
- Criação (não disponível para os utilizadores dos clubes)
- Edição (não disponível para os utilizadores dos clubes)
- Processos.

#### <span id="page-11-3"></span>**5.1.2 Início**

É composto pela seguinte área:

• Clubes

Aqui o utilizador tem acesso aos clubes e informação das respetivas equipas inscritas.

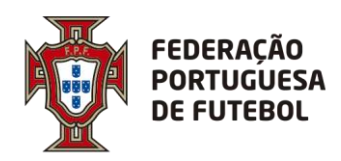

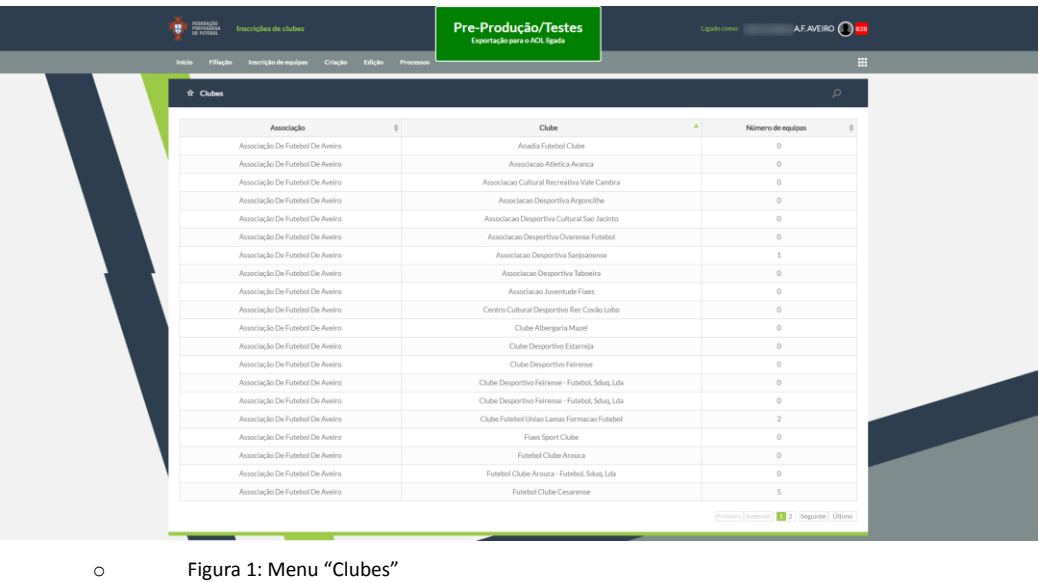

Se o utilizador clicar em cima de cada linha, terá acesso a informação mais detalhada do clube que escolheu.

## <span id="page-12-0"></span>**5.1.3 Filiação**

Aqui o utilizador irá preencher os dados referentes á filiação que pretende efetuar. Deverá preencher os dados, nomeadamente o seguro do clube (caso seja um seguro particular), seguro de jogadores e dirigentes e a filiação propriamente dita. No final só terá de submeter o processo.

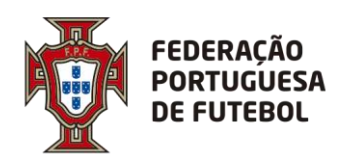

# **DIREÇÃO DE TECNOLOGIA**

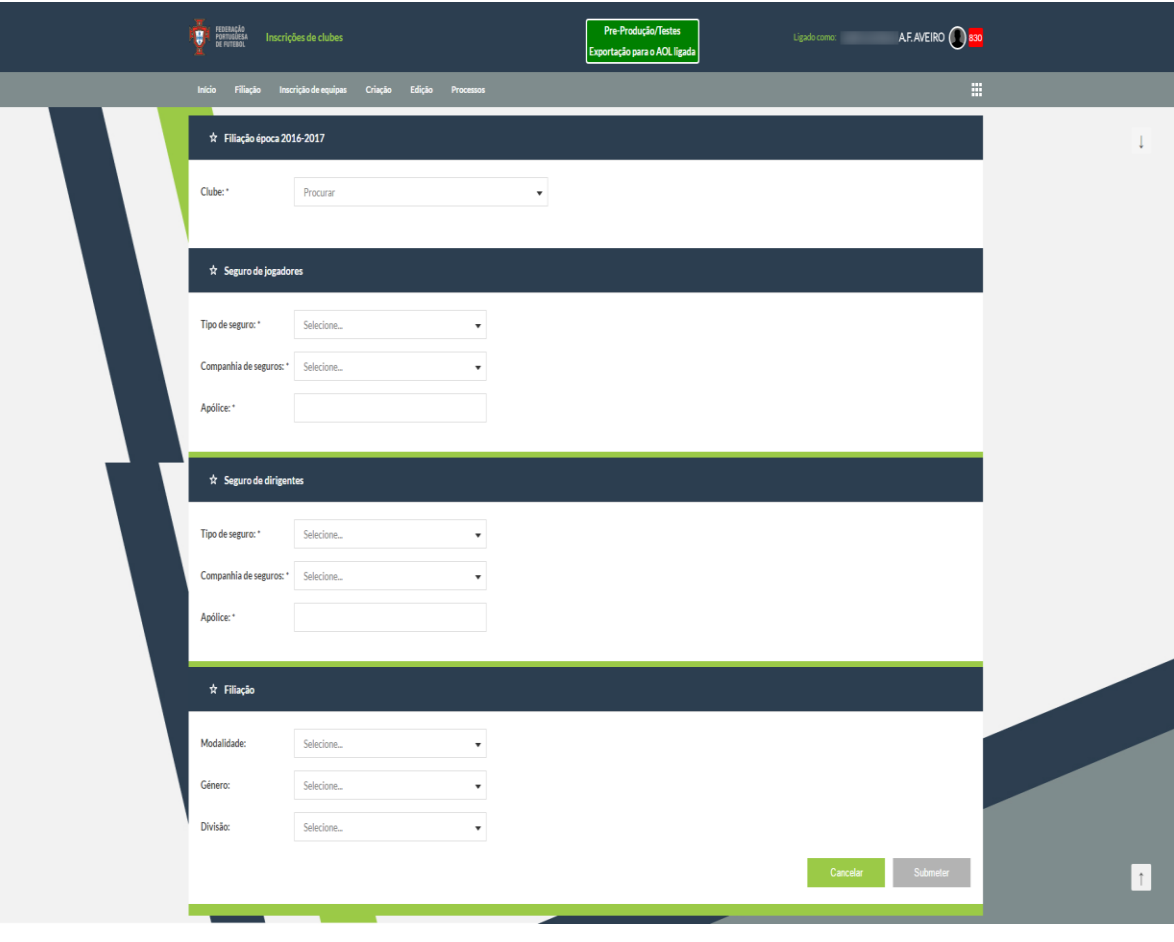

o Figura 2: Menu "Filiação"

#### <span id="page-13-0"></span>**5.1.4 Inscrição de equipas**

Esta área permite ao utilizador registar processos relacionados com a inscrição das suas equipas.

Para tal apenas terá de clicar no botão "inserir equipa" do respetivo ecrã e posteriormente submeter o processo.

A inscrição de equipas na Divisão "Nacional", deverá continuar a ser feita pela FPF.

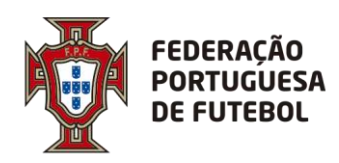

## **DIREÇÃO DE TECNOLOGIA**

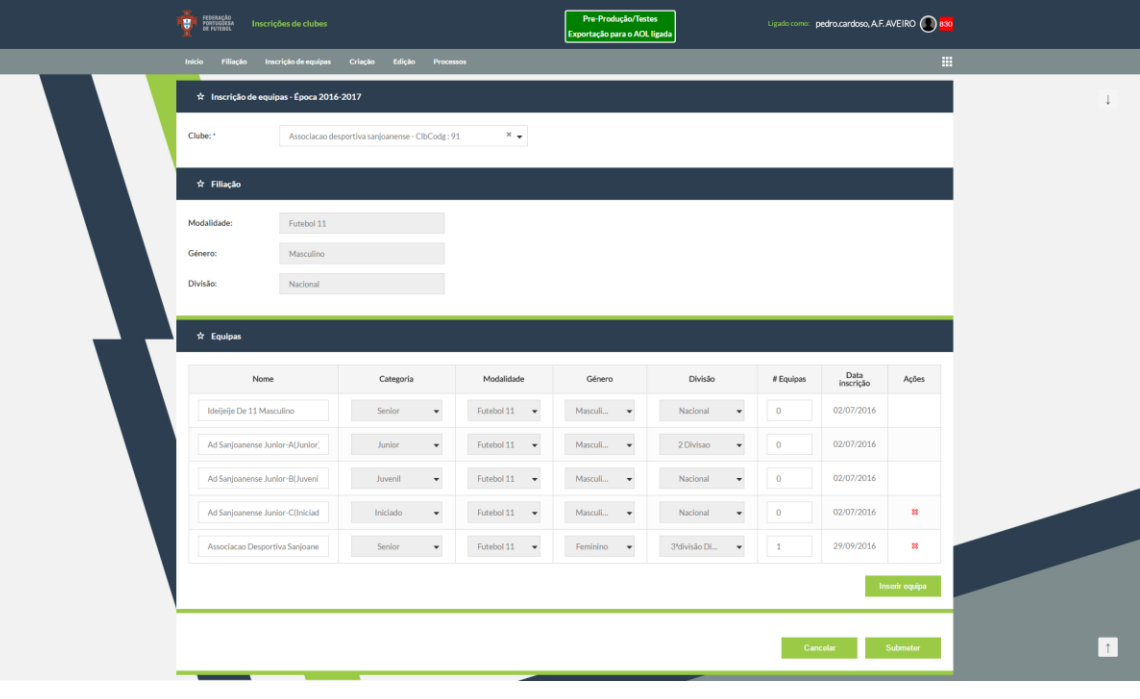

o Figura 3: Menu "Inscrição de equipas"

## <span id="page-14-0"></span>**5.1.5 Criação**

Esta área permite ao utilizador criar clubes, sendo, no entanto, necessária, posteriormente, a validação por parte da FPF.

O utilizador deverá preencher a informação necessária no ecrã. No final deverá submeter o processo carregando no botão "Submeter".

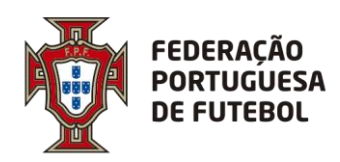

# **DIREÇÃO DE TECNOLOGIA**

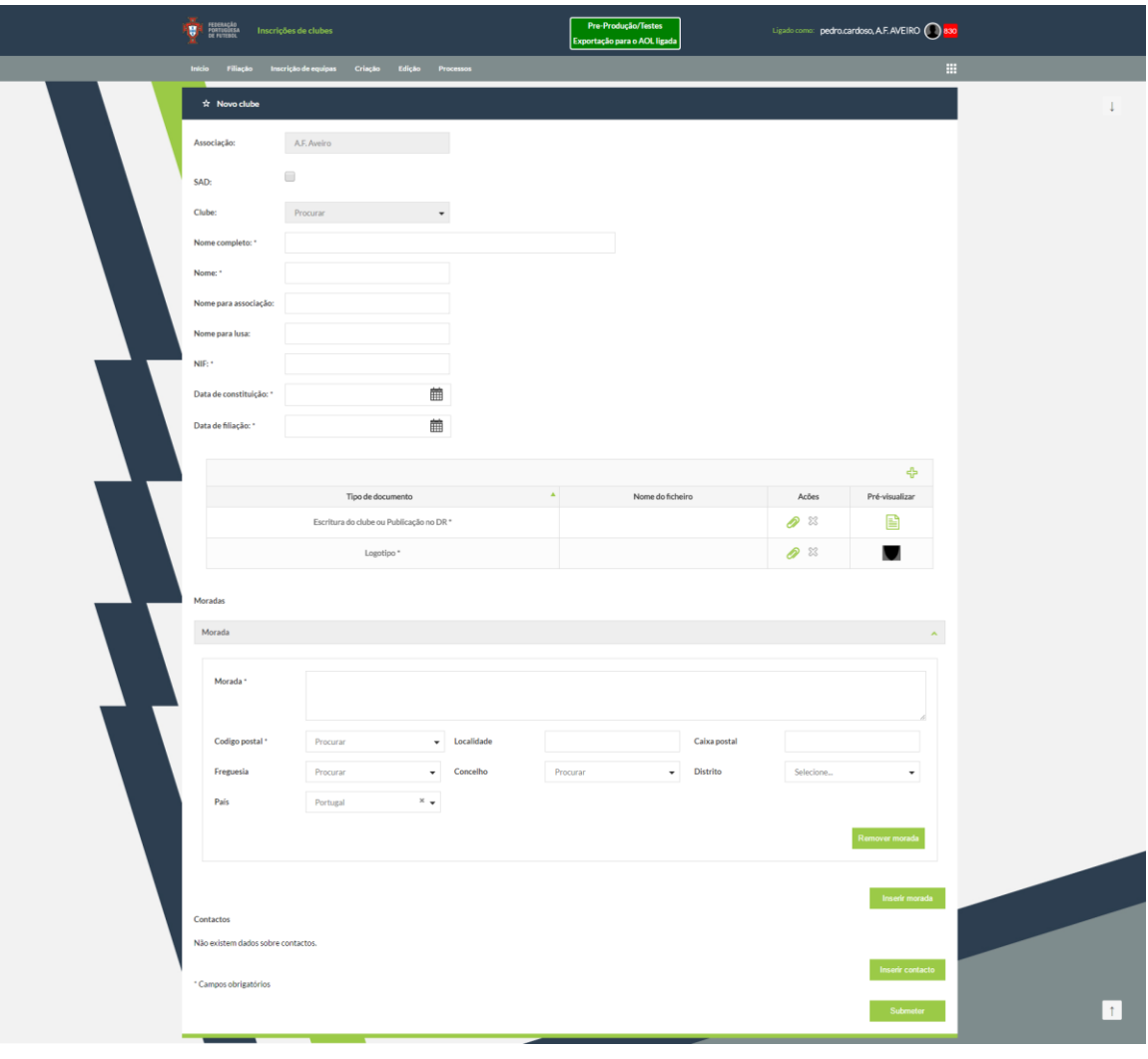

o Figura 4: Menu "Criação"

## <span id="page-15-0"></span>**5.1.6 Edição**

Esta área permite ao utilizador editar clubes, para posterior alteração dos seus dados. O utilizador deverá preencher a informação necessária no ecrã. No final deverá submeter o processo carregando no botão "Submeter". Esta funcionalidade, por enquanto, não deverá ser usada. A ADR deverá usar o processo até agora existente, via AOL/FPF

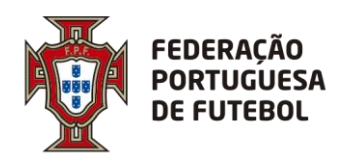

# **DIREÇÃO DE TECNOLOGIA**

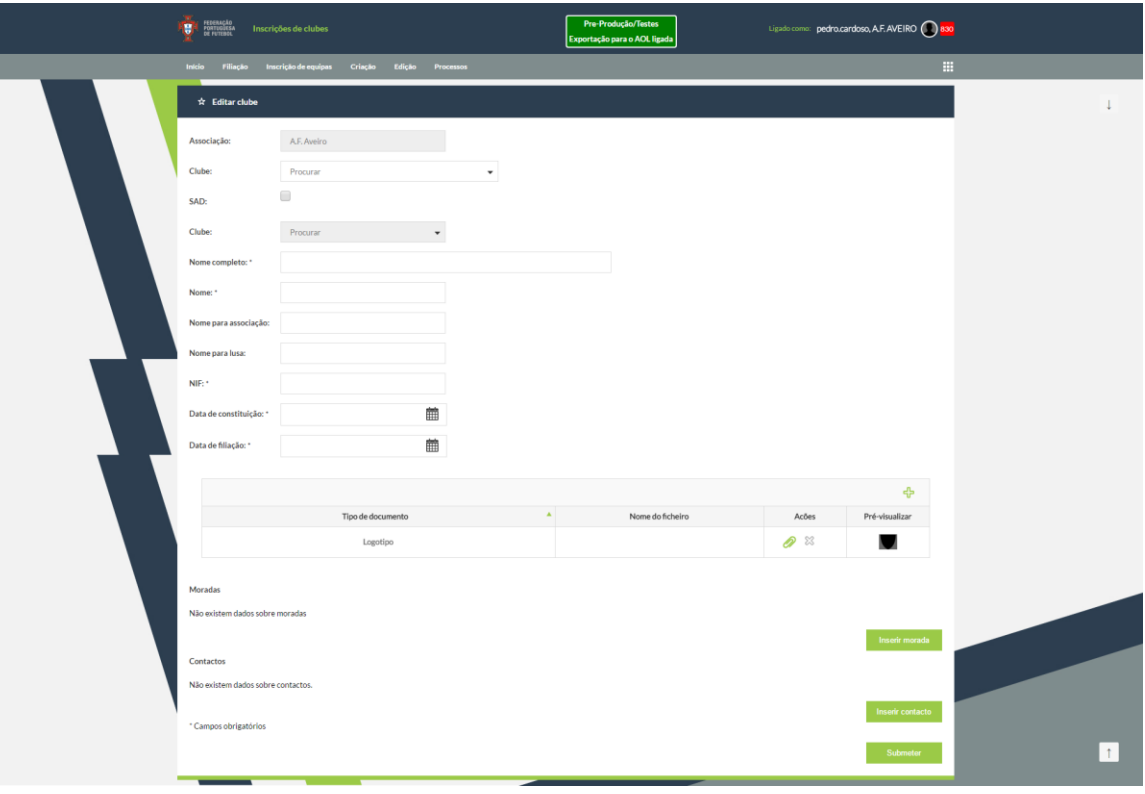

o Figura 5: Menu "Edição"

## <span id="page-16-0"></span>**5.1.7 Processos**

Nesta área o utilizador poderá ver os processos que necessitam de aprovação por parte das associações ou da FPF relativamente à criação de clubes, filiação de clube ou inscrição de equipas.

. . . . . . . . . . . . . .

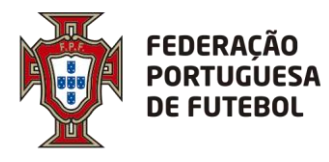

Deverá carregar no botão "Pesquisar" em cada tab (Clubes/Filiação/Inscrição de equipas) para obter a informação.

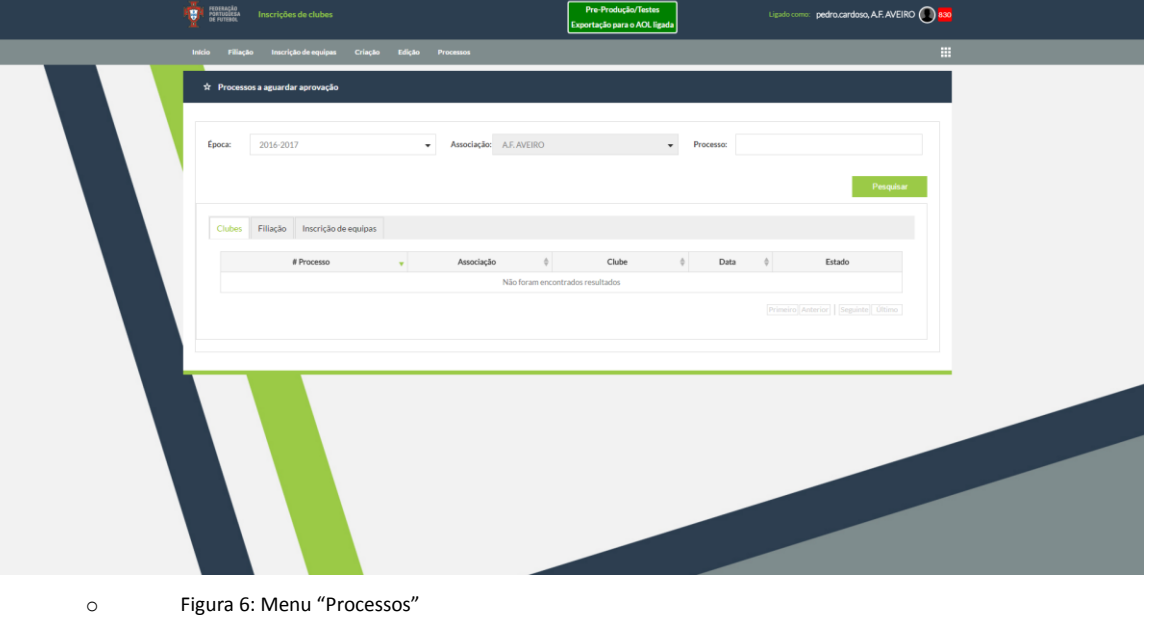

## <span id="page-17-0"></span>**6 Funcionalidades – Inscrições de Jogadores**

## <span id="page-17-1"></span>*6.1 Desenho da aplicação*

## <span id="page-17-2"></span>*6.1.1 Homepage*

A *homepage* será a página principal da aplicação. Estará dividida em quatro seções:

- Início;
- Equipas;
- Registar;
- Jogadores
- Processos.
- <span id="page-17-3"></span>• Notificação de documentos

## **6.1.2 Início**

É composto pelas seguintes áreas:

• Processos Pendentes

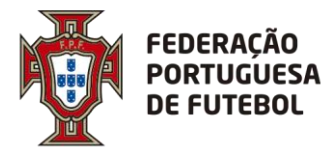

Processos que necessitam da intervenção do utilizador; cada utilizador de clube vê todos os processos do clube, cada utilizador de associação vê todos os processos da associação, utilizadores da FPF vêm todos os processos da FPF;

Os meus processos

Processos que foram submetidos pelo clube, pela associação ou pela FPF; cada utilizador de clube vê todos os processos do clube, cada utilizador de associação vê todos os processos da associação, utilizadores da FPF vêm todos os processos da FPF;

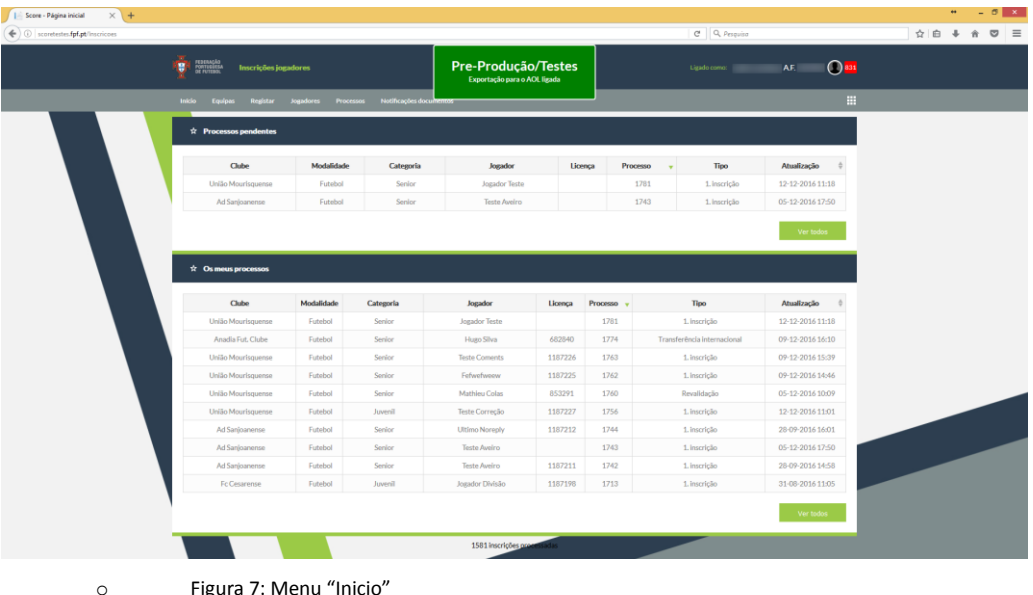

O clique em cima de qualquer uma das linhas edita o processo para visualização de informação introduzida e/ou realização de alguma ação sobre o mesmo (aprovação, correção, etc.)

## <span id="page-18-0"></span>**6.1.3 Equipas**

#### **Equipas:**

Lista as equipas associadas ao utilizador autenticado.

Se o utilizador pertencer a:

- Clube: mostra equipas do clube;
- Associação: mostra equipas da Associação;
- FPF: mostra todas as equipas.

A listagem mostrará as colunas:

- Associação: visível apenas se utilizador pertence à FPF
- Clube

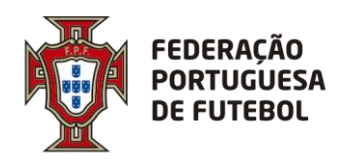

• Modalidade

- **Categoria**
- Género;
- Divisão
- Inscritos: número de jogadores inscritos.

Clique em qualquer linha para aceder ao detalhe da equipa.

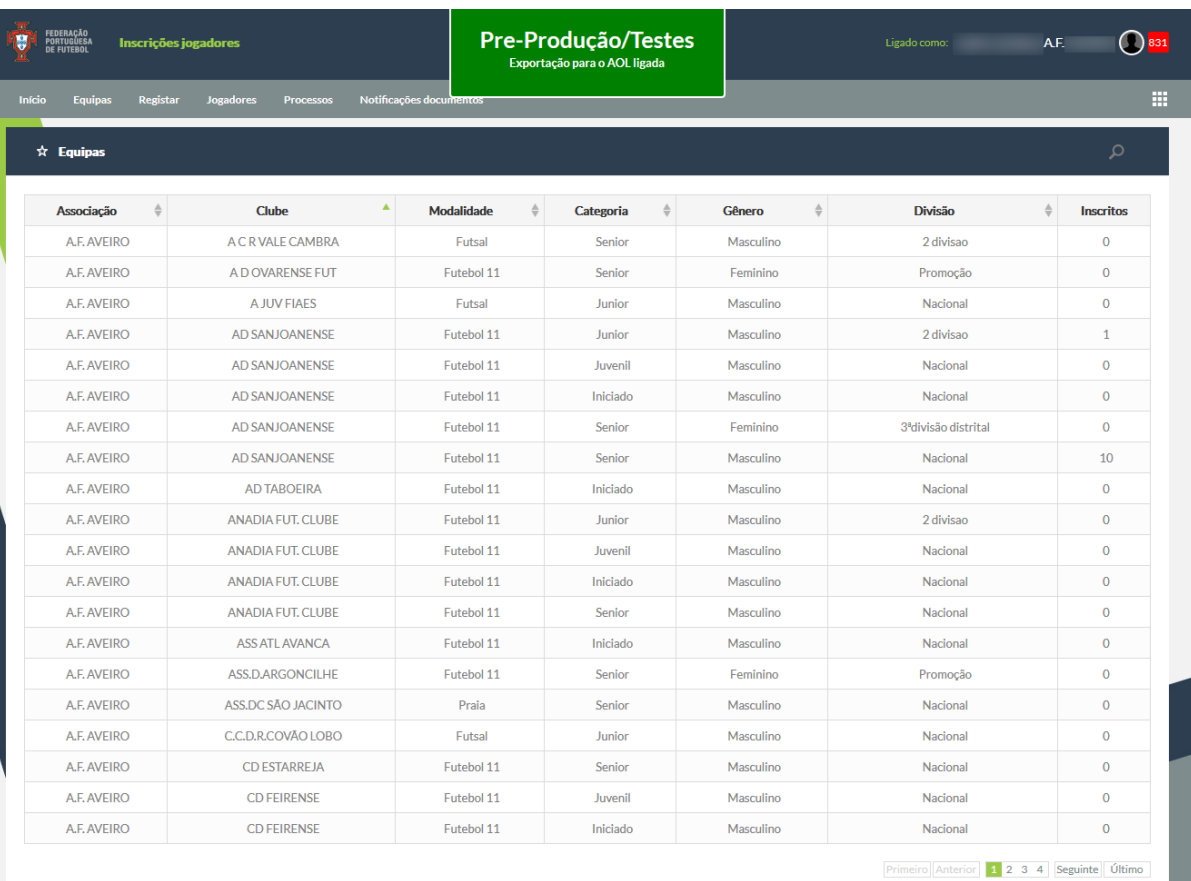

o Figura 8: Menu "Equipas – Equipas"

Ao clicar no detalhe de qualquer equipa irá listar os jogadores associados a uma equipa e o seu estado.

Terá as seções:

- Cabeçalho;
- Lista de jogadores.

O cabeçalho da equipa mostrará o cabeçalho tradicional de equipa.

A lista de jogadores será diferente e terá 2 formatos possíveis:

- Se clube é um dos clubes do utilizador
	- o Colunas:
		- Licença;

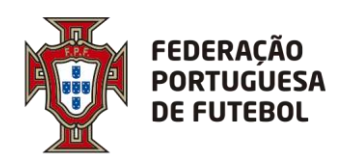

- Nome do jogador;
- Ultimo Processo
- Estado: estado da inscrição
- Atualização: data da última atualização da inscrição;
- o Mostra todos os processos associados à equipa e em todos os estados;
- o Cada linha quando clicada dá acesso ao detalhe do processo.

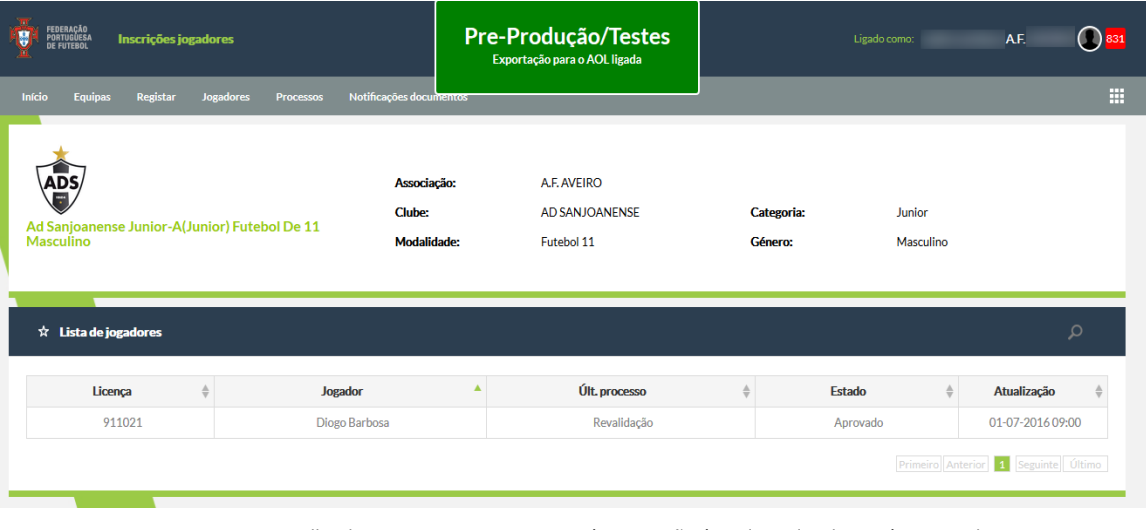

o Figura 9: Detalhe de uma equipa pertencente á associação á qual o utilizador está conectado

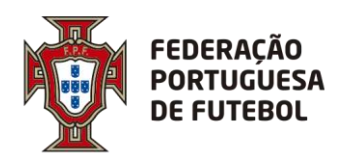

## **DIREÇÃO DE TECNOLOGIA**

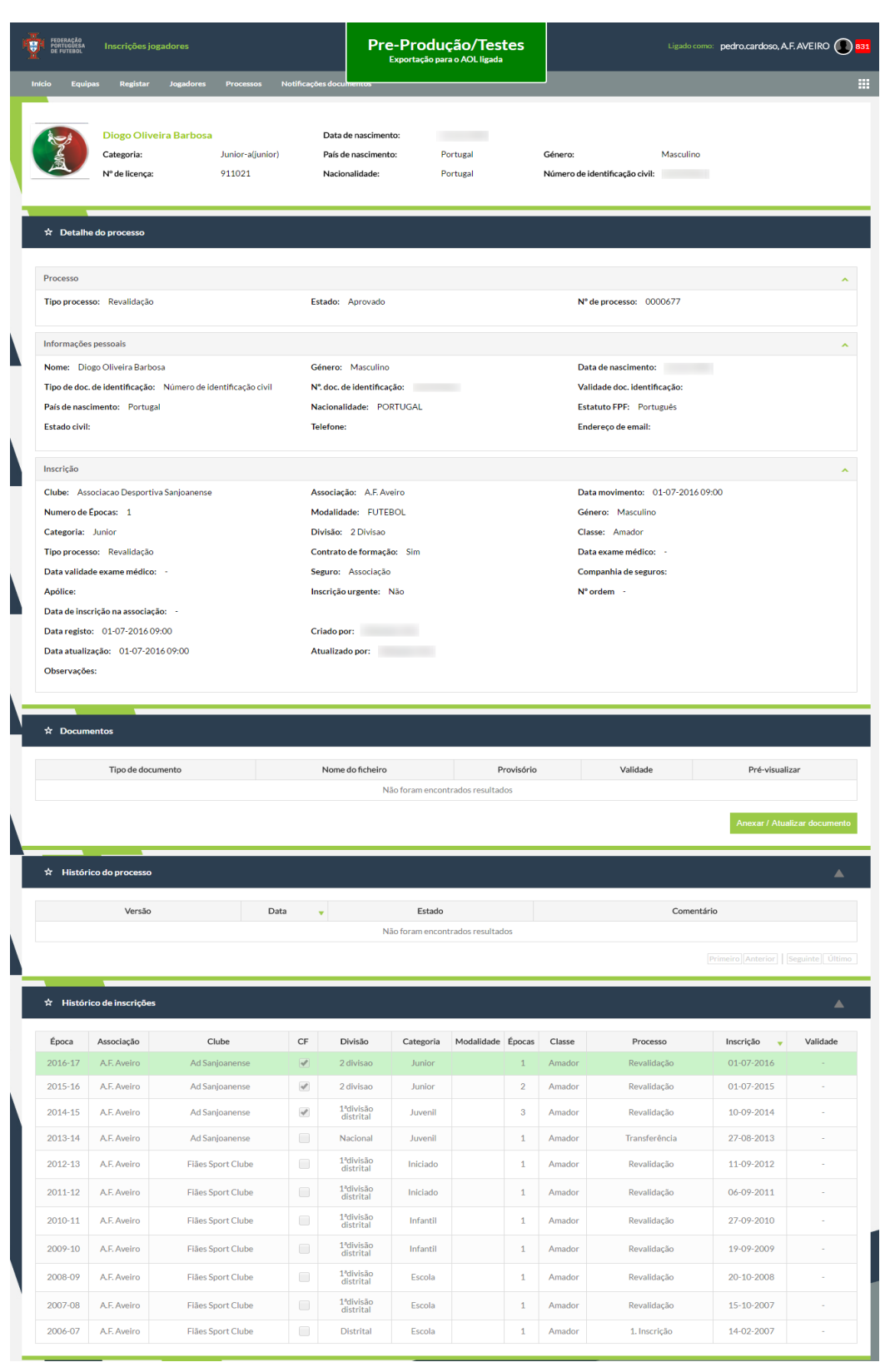

o Figura 10: Link para o detalhe de um jogador da lista apresentada anteriormente

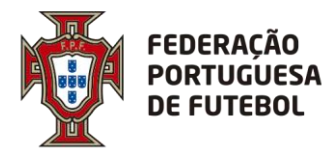

Todos os processos podem ter várias versões sendo que apenas a última é a válida.

Será gerada uma nova versão do processo sempre que:

• Seja novamente submetido um processo já submetido, mesmo que ainda não tenha sido tratado;

• Seja alterado o estado de um processo.

As versões serão numeradas por número inteiro crescente.

Em toda a aplicação serão sempre usados os dados da última versão do processo. A exceção será o detalhe do processo onde será possível consultar todas as versões.

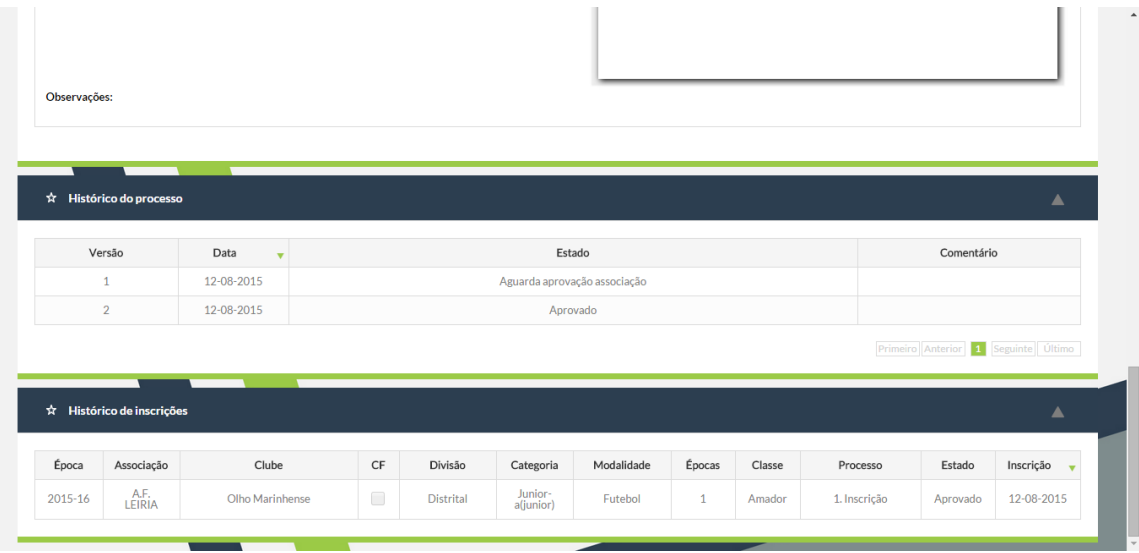

o Figura 11: Histórico de processo (exemplo)

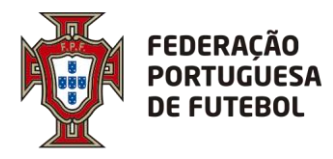

## <span id="page-23-0"></span>**6.1.4 Registar**

Esta área permite ao utilizador registar processos conforme seja um utilizador *Clube*, *Associação* ou *FPF*. Nem todas as opções de menu estão disponíveis a todos os tipos de utilizador.

- Amadores
	- o 1ª Inscrição

- o 1ª Inscrição (Internacional)
- o 1ª Inscrição menores FIFA
- o 1ª Inscrição menores FIFA (Internacional)
- o Revalidação
- o Transferência nacional
- o Transferência internacional
- o Transf. Internacional menores FIFA
- o Rescisão
- o Prorrogação
- o Contrato futuro
- o Rescisão próximas épocas
- o Cedência
- **Profissionais** 
	- o 1ª Inscrição
	- o 1ª Inscrição menores FIFA
	- o 1ª Inscrição (Internacional)
	- o 1ª Inscrição menores FIFA (Internacional)
	- o Revalidação
	- o Transferência nacional
	- o Transferência internacional
	- o Transf. Internacional menores FIFA
	- o Rescisão
	- o Rescisão próximas épocas
	- o Prorrogação
	- o Cedência
	- o Extensão CIT empréstimo
	- o Contrato futuro

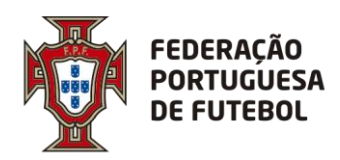

## **DIREÇÃO DE TECNOLOGIA**

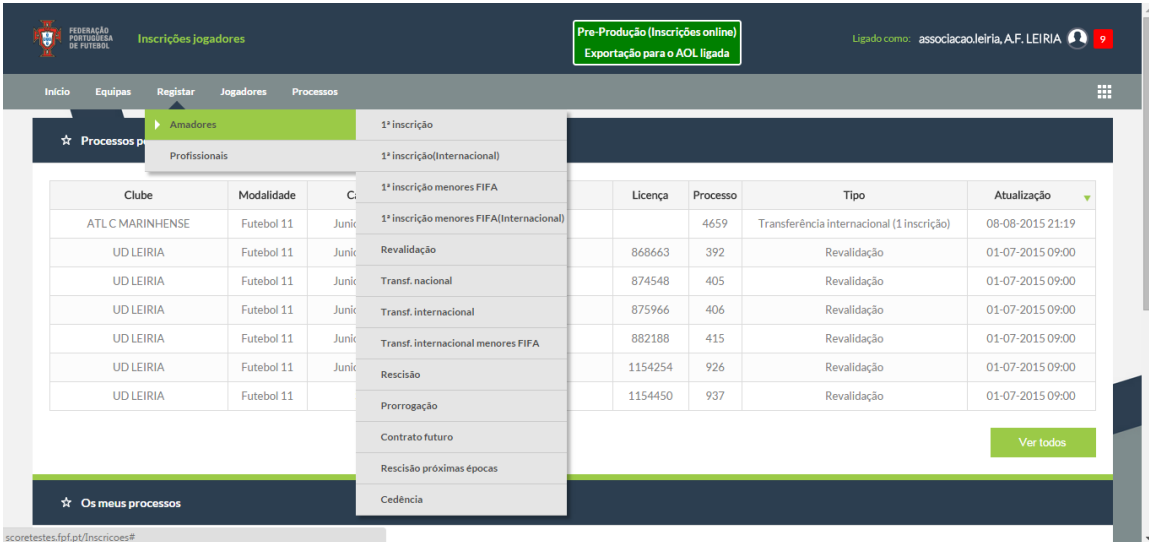

o Figura 12: "Registar - Amadores" – Lista de processos

| Amadores                       |                     |       |                                                                                              |         |                  |             |                  |  |
|--------------------------------|---------------------|-------|----------------------------------------------------------------------------------------------|---------|------------------|-------------|------------------|--|
| ☆ Processos p<br>Profissionais |                     |       | 1 <sup>ª</sup> inscrição                                                                     |         |                  |             |                  |  |
| Clube                          | $C_i$<br>Modalidade |       | 1 <sup>ª</sup> inscrição menores FIFA                                                        | Licença | Processo         | Tipo        | Atualização      |  |
| <b>ATLC MARINHENSE</b>         | Futebol 11          | Junic | 1 <sup>ª</sup> inscrição(Internacional)<br>4659<br>Transferência internacional (1 inscricão) |         | 08-08-2015 21:19 |             |                  |  |
| <b>UD LEIRIA</b>               | Futebol 11          | Junio | 1 <sup>ª</sup> inscrição menores FIFA(Internacional)                                         | 868663  | 392              | Revalidação | 01-07-2015 09:00 |  |
| <b>UD LEIRIA</b>               | Futebol 11          | Junio | Revalidação                                                                                  | 874548  | 405              | Revalidação | 01-07-2015 09:00 |  |
| <b>UD LEIRIA</b>               | Futebol 11          | Junic | <b>Transf.</b> nacional                                                                      | 875966  | 406              | Revalidação | 01-07-2015 09:00 |  |
| <b>UD LEIRIA</b>               | Futebol 11          | Junio | <b>Transf.</b> internacional                                                                 | 882188  | 415              | Revalidação | 01-07-2015 09:00 |  |
| <b>UD LEIRIA</b>               | Futebol 11          | Junic | <b>Transf. internacional menores FIFA</b>                                                    | 1154254 | 926              | Revalidação | 01-07-2015 09:00 |  |
| <b>UD LEIRIA</b>               | Futebol 11          |       | Rescisão                                                                                     | 1154450 | 937              | Revalidação | 01-07-2015 09:00 |  |
|                                |                     |       | Rescisão próximas épocas                                                                     |         |                  |             | Ver todos        |  |
|                                |                     |       | Prorrogação                                                                                  |         |                  |             |                  |  |
| ☆ Os meus processos            |                     |       | Cedência                                                                                     |         |                  |             |                  |  |
|                                |                     |       | Extensão CIT empréstimo                                                                      |         |                  |             |                  |  |

o Figura 13: "Registar - Profissionais" – Lista de processos

#### <span id="page-24-0"></span>**6.1.5 Assistente de processos**

Cada processo terá uma linha no topo que identificará os passos necessários para concluir cada processo.

Será dividida nos seguintes passos (podem variar em diferentes processos):

- 1. Dados entidade
- 2. Dados de inscrição/transferência/processo
- 3. Documentação
- 4. Resumo

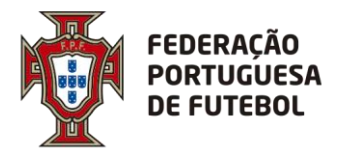

Ao longo dos passos de cada processo terá disponíveis os botões de navegação:

- Cancelar;
- Anterior;
- Próximo;
- Inserir.

As opções "Anterior" e "Próximo" estarão disponíveis se as opções respetivas existirem. "Inserir" apenas estará disponível no último passo do processo.

. . . . . . . . . . . . . . . . . .

Todos os campos obrigatórios estão identificados com o símbolo \*. A não introdução desses campos faz com que seja disparada uma mensagem de erro no topo do ecrã.

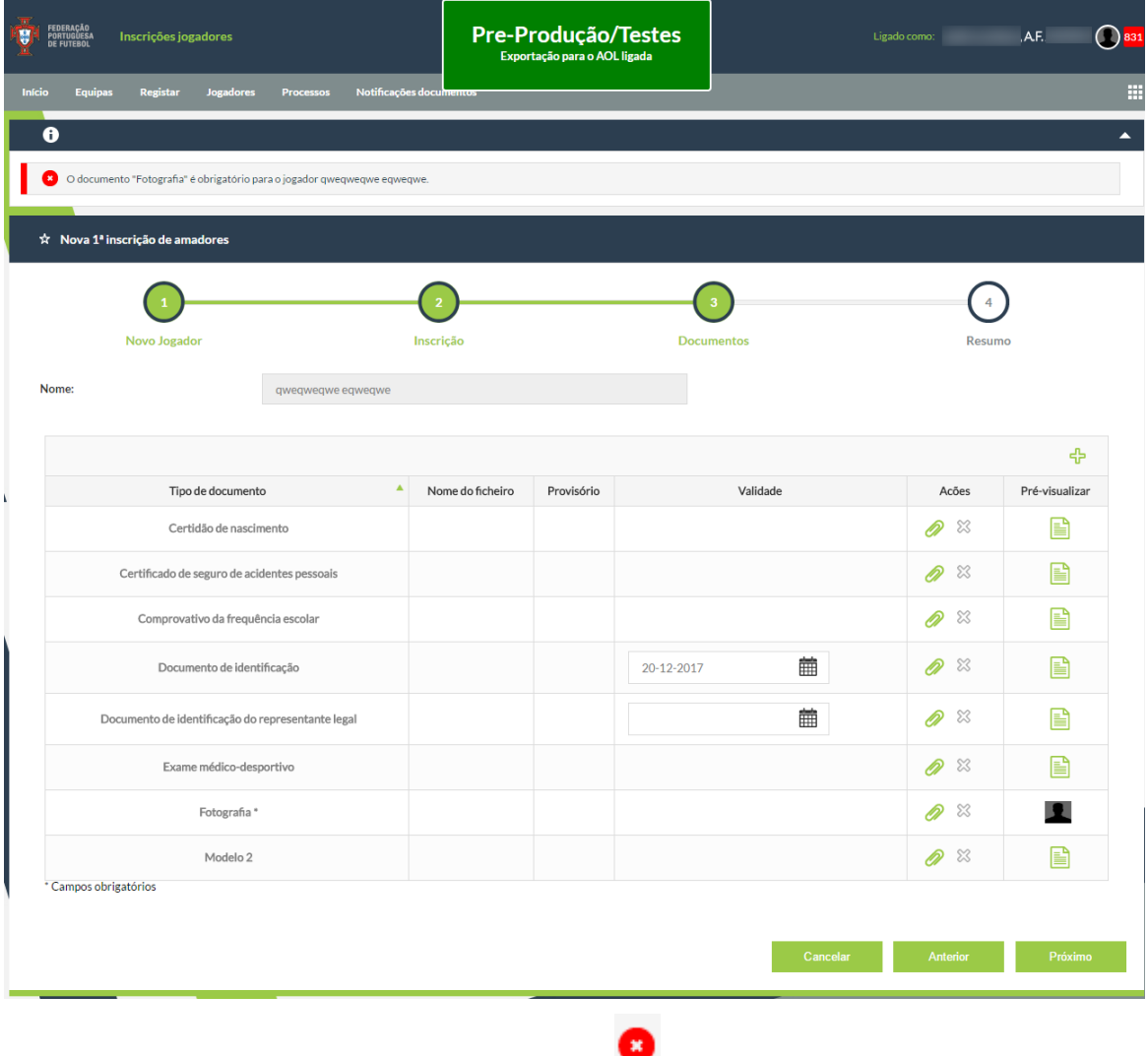

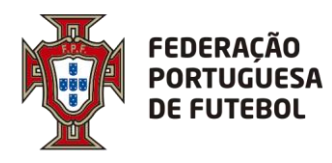

. . . . . . . . . . . . . . .

A conclusão do processo por inserção ou cancelamento redirecionará o utilizador para a página onde acedeu ao processo.

Caso o processo seja inserido por um *Clube* a sua aprovação estará dependente da validação do mesmo por parte da associação a que pertence. Após a submissão do processo por parte do *Clube* o utilizador da *Associação* receberá um alerta para tratar da validação do processo.

De seguida iremos dar um exemplo de um processo de 1ª inscrição (Amador) introduzido por um *Clube* por forma a mostrarmos o processo de aprovação por parte da *Associação*.

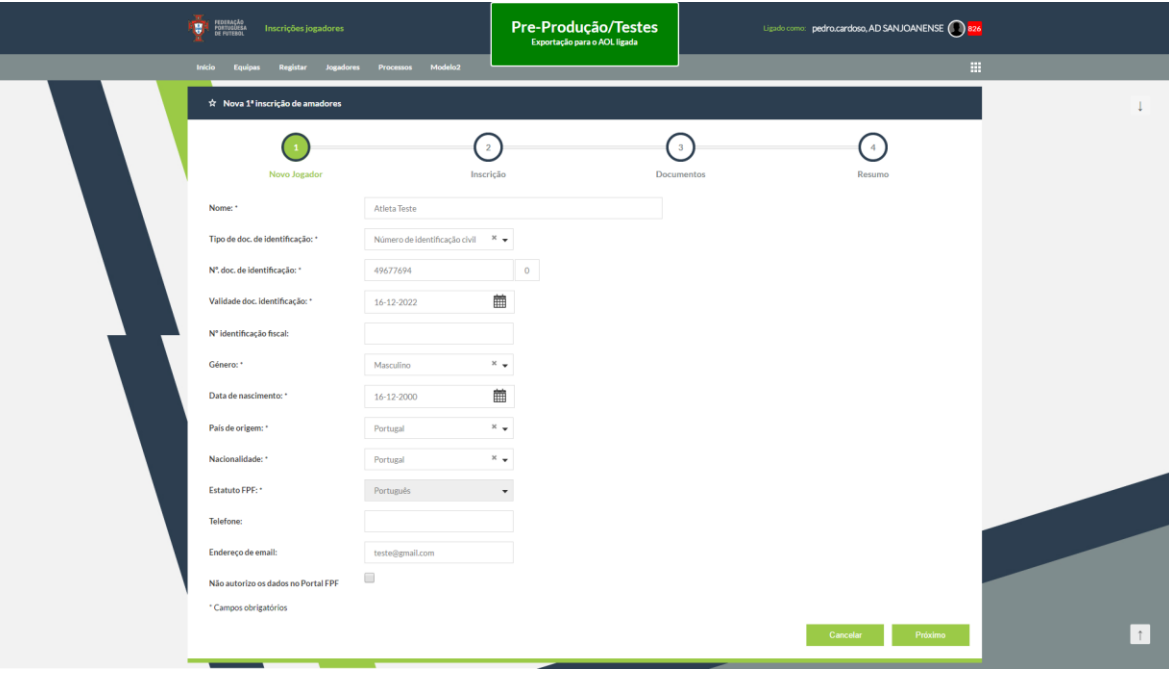

### <span id="page-26-0"></span>**6.1.6 Processo – Amador – 1ª Inscrição (exemplo)**

o Figura 15: Processo de 1ª inscrição de Amadores – Passo 1

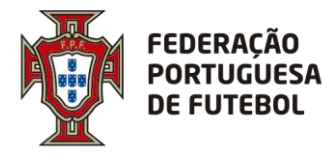

Caso algum dos campos assinalados com \* não seja introduzido, será disparada uma mensagem de erro no topo da aplicação.

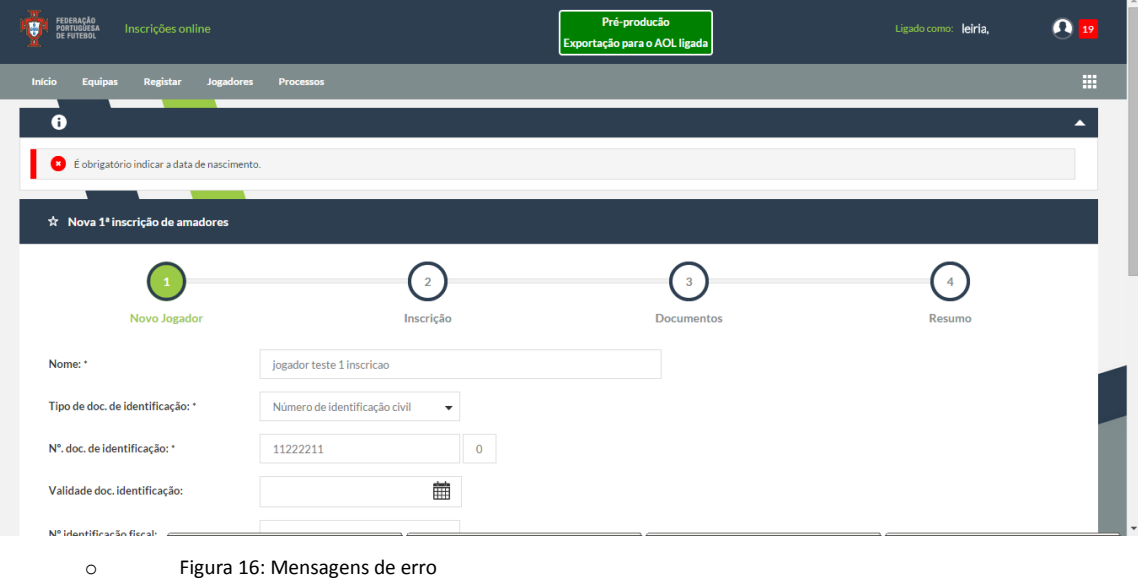

Ao clicar em cada mensagem de erro o utilizador é direcionado para o campo em questão, ficando este temporariamente assinalado a vermelho.

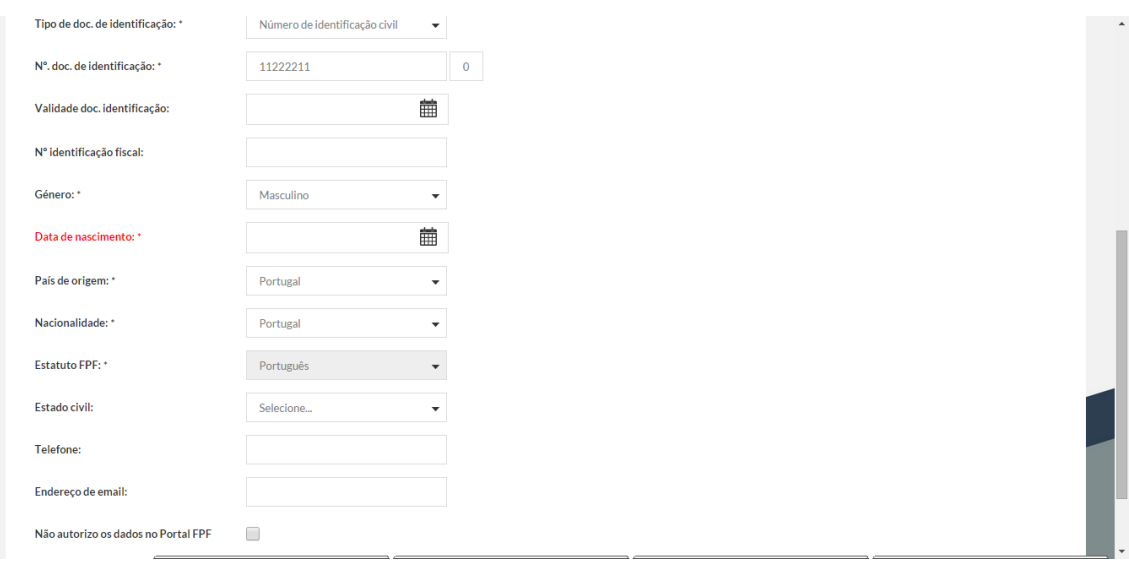

o Figura 17: Mensagens de erro (campo)

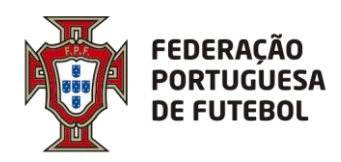

# **DIREÇÃO DE TECNOLOGIA**

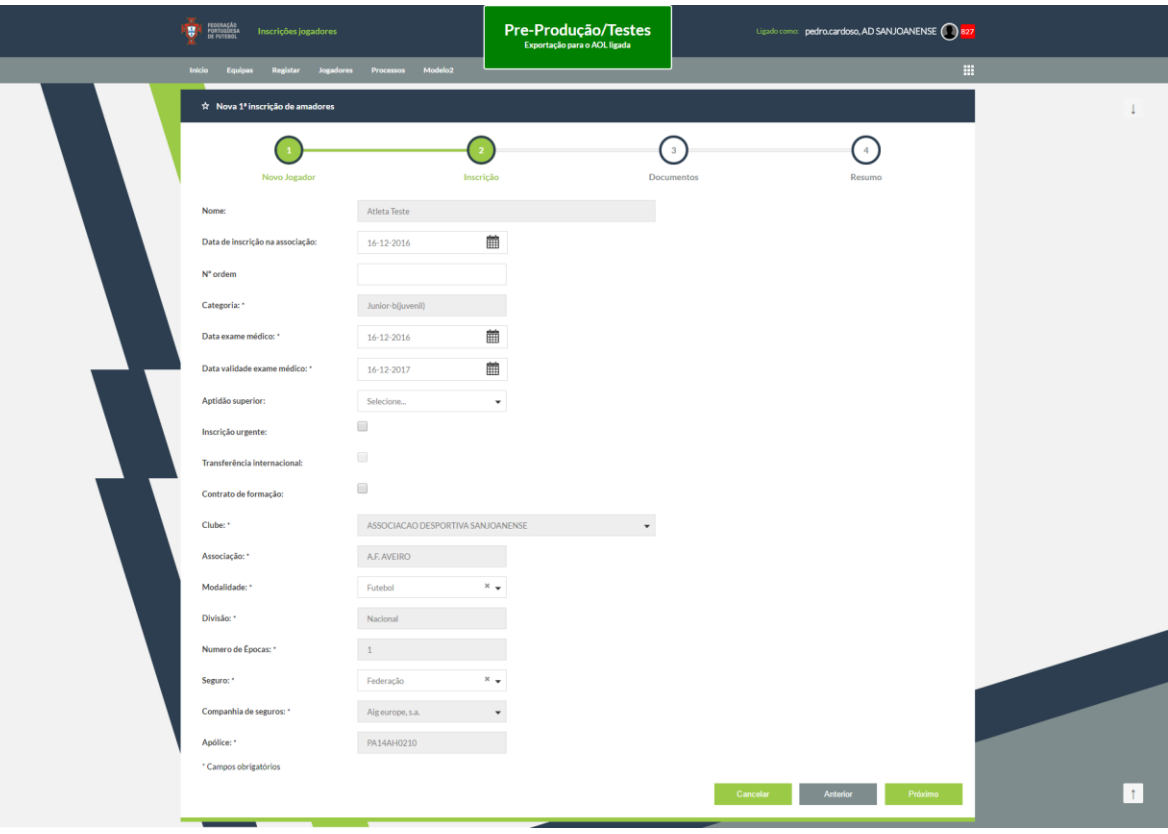

o Figura 18: Processo de 1ª inscrição de Amadores – Passo 2

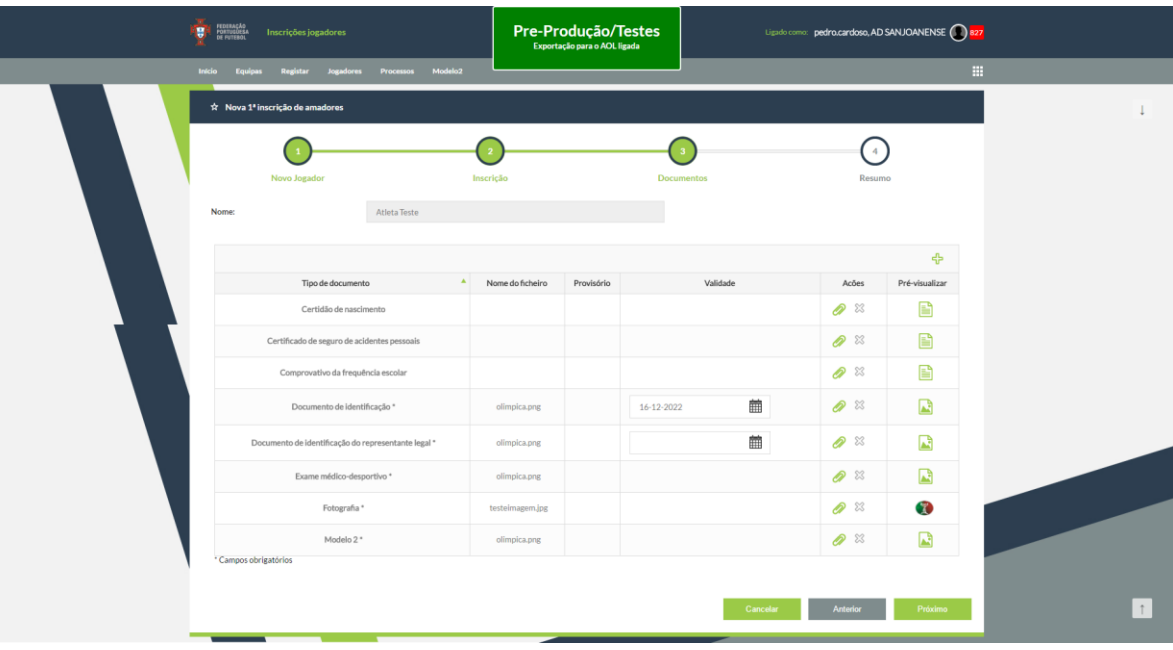

o Figura 19: Processo de 1ª inscrição de Amadores – Passo 3

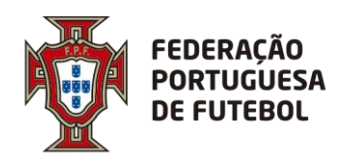

# **DIREÇÃO DE TECNOLOGIA**

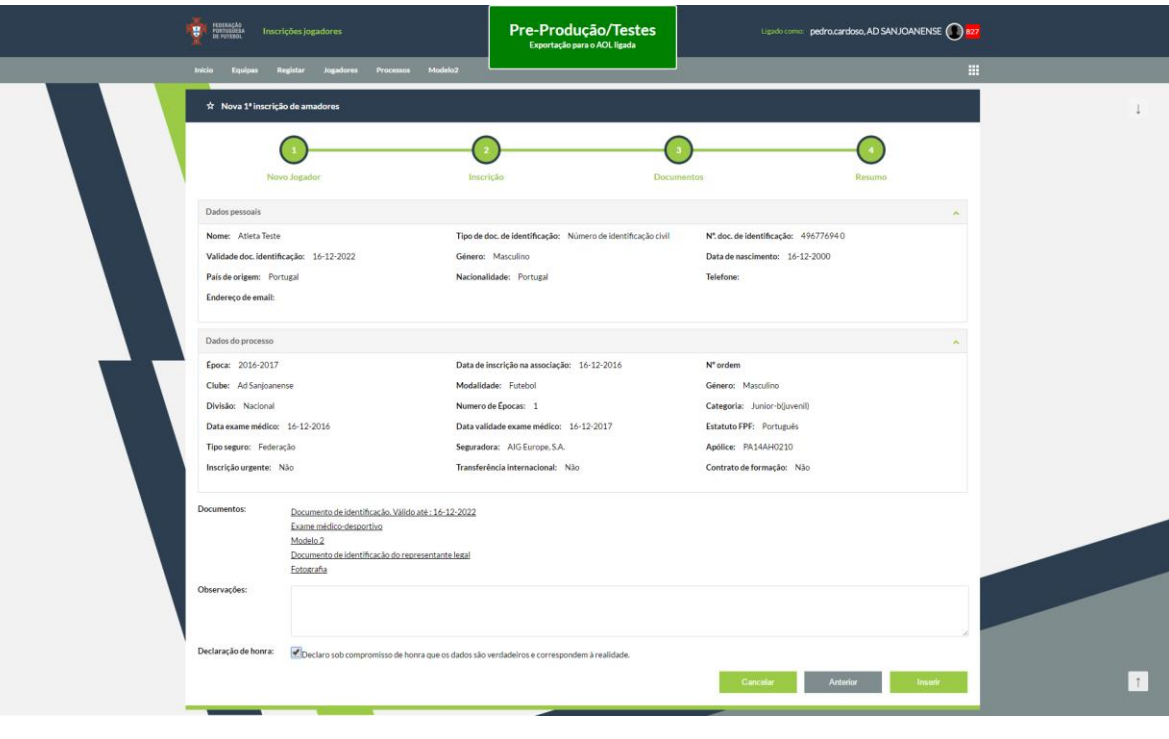

o Figura 20: Processo de 1ª inscrição de Amadores – Passo 4

No ultimo passo é mostrado ao utilizador o valor oficioso da inscrição que este pretende submeter.

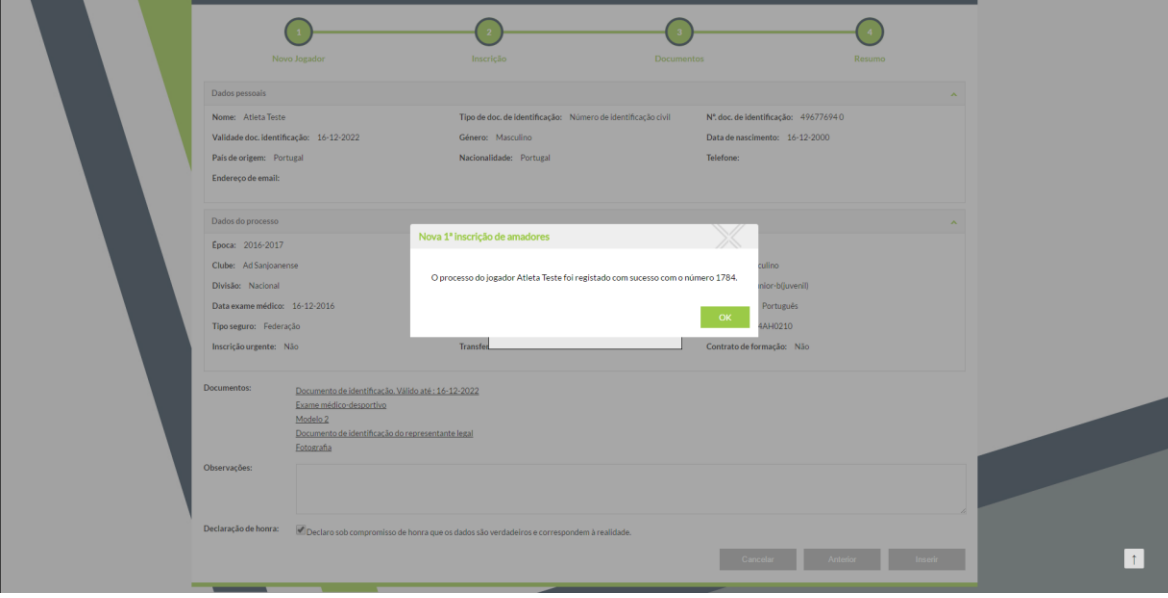

Após clicar no botão "Inserir" é dada a seguinte mensagem ao utilizador:

o Figura 21: Processo de 1ª inscrição de Amadores – Passo 4 – Inserir

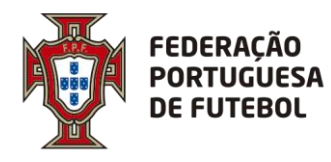

. . . . . . . . . . . . . . .

É atribuído um número de processo. Este número não é a licença do jogador. É apenas um número para melhor identificação do processo submetido. Este processo, neste caso, só será válido, após aprovação pela *Associação*.

Após a criação do processo o utilizador do clube "AD SANJOANENSE" poderá ir ao Menu Processos e verificar que o processo que submeteu se encontra pendente "Aguarda aprovação Associação" conforme imagem abaixo:

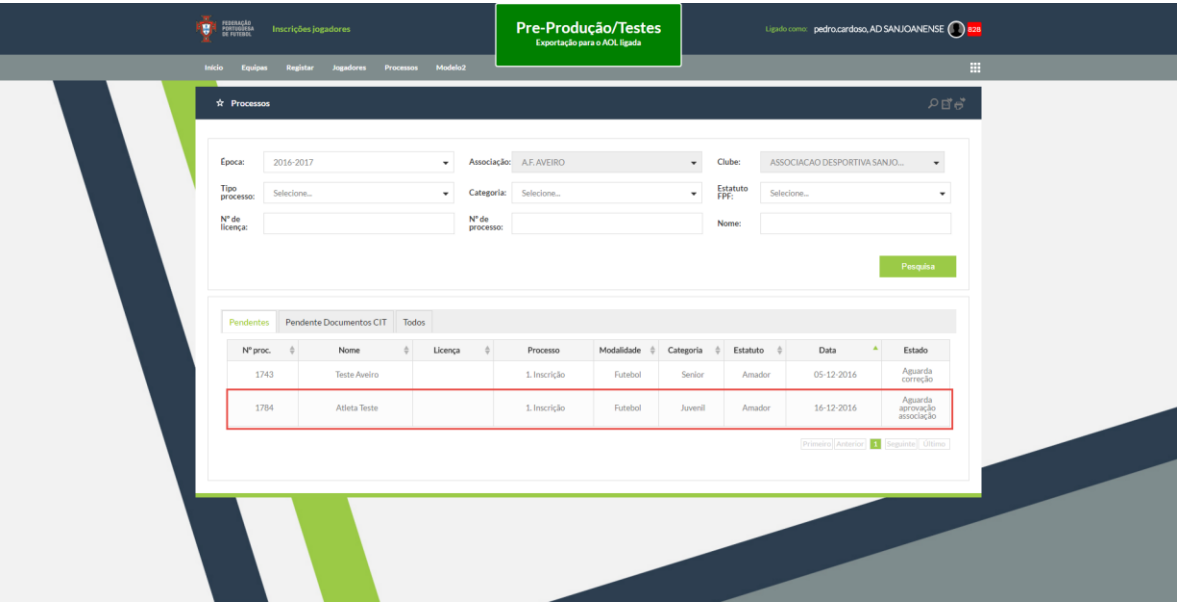

o Fig.22 – Menu Processos – Pendentes (clicar no botão "Pesquisa" para obter informação)

De seguida iremos mostrar como a A*ssociação* faz a aprovação deste processo. Assim que o processo é submetido pelo *Clube* surge um alerta aos utilizadores da *Associação*.

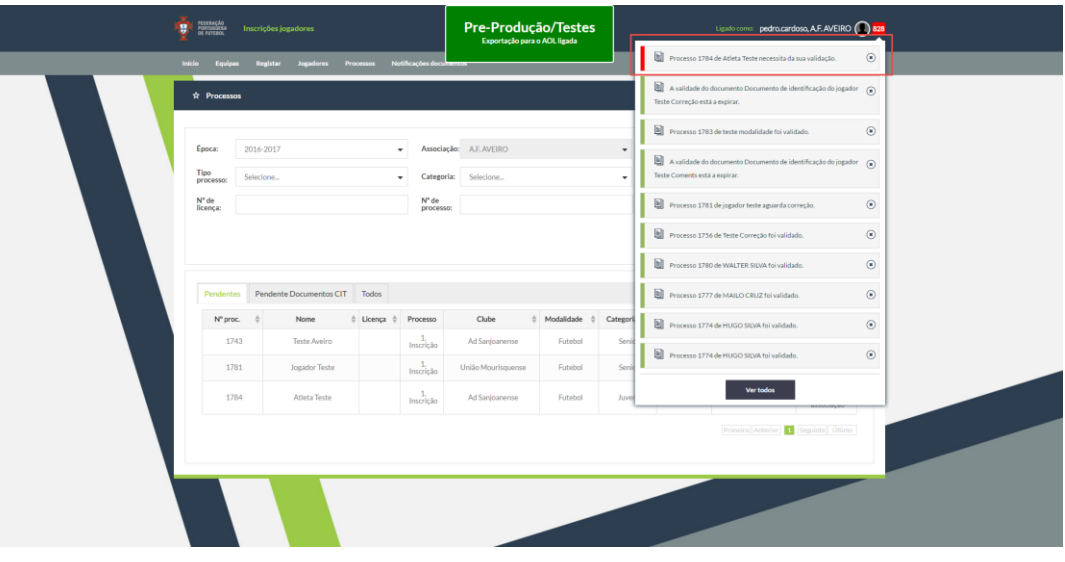

o Figura 23: Alerta

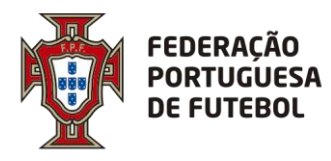

 $\cdots$ 

Conforme se pode verificar, o processo 1784 aguarda validação por parte da *Associação* de Aveiro.

Basta clicar no processo que este é automaticamente aberto.

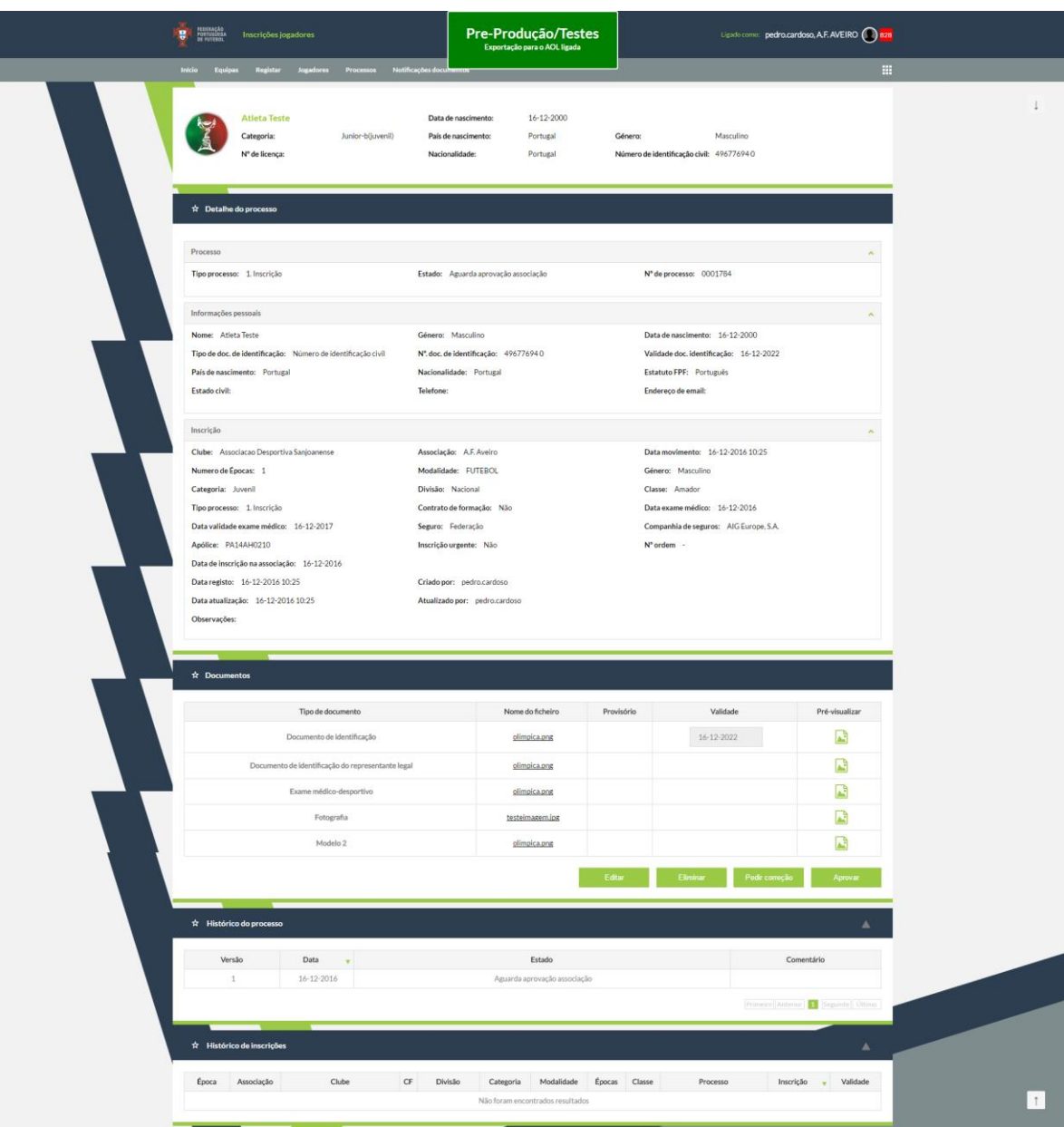

o Figura 24: Processo para aprovação

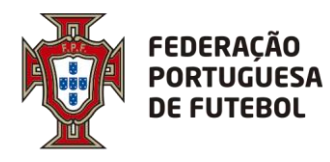

O utilizador que abriu o processo terá que verificar se tudo está conforme o pretendido. Terá que verificar se todos os documentos introduzidos estão em conformidade. Caso haja alguma irregularidade, deverá carregar no botão "Pedir Correção" e indicar o motivo.

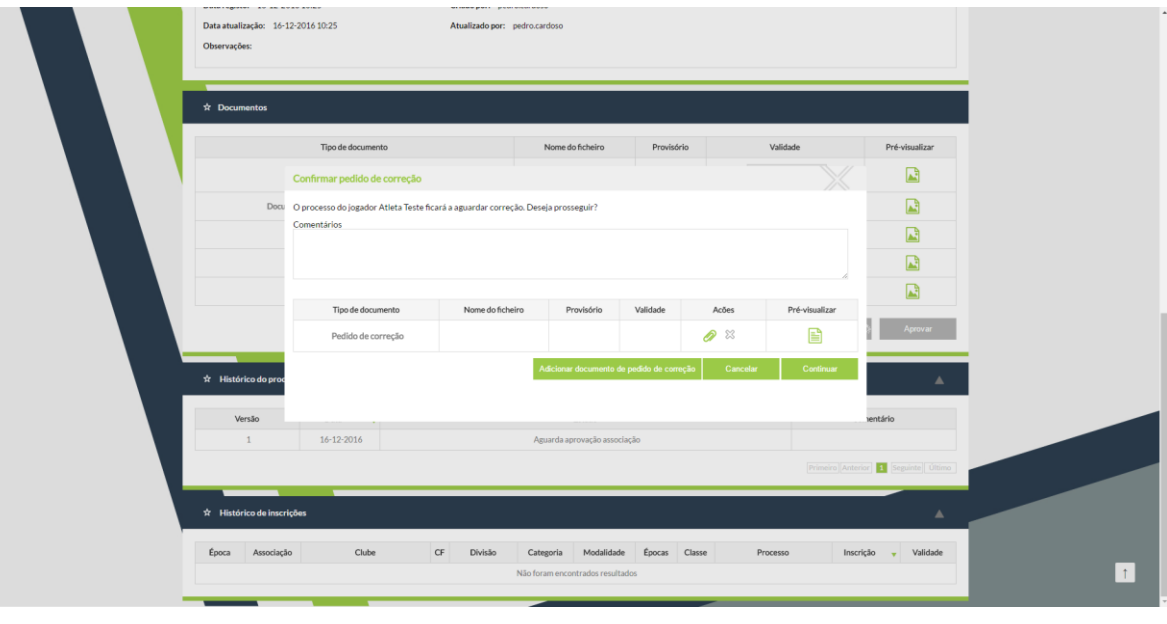

o Figura 25: Inserção do motivo de rejeição

Caso isto aconteça o processo será reenviado para o clube que o submeteu para correção, que de seguida o irá reenviar novamente para a associação para nova validação.

Caso a associação valide o processo, a inscrição é válida e o jogador fica válido. O utilizador poderá colocar alguma informação relativa á validação do processo.

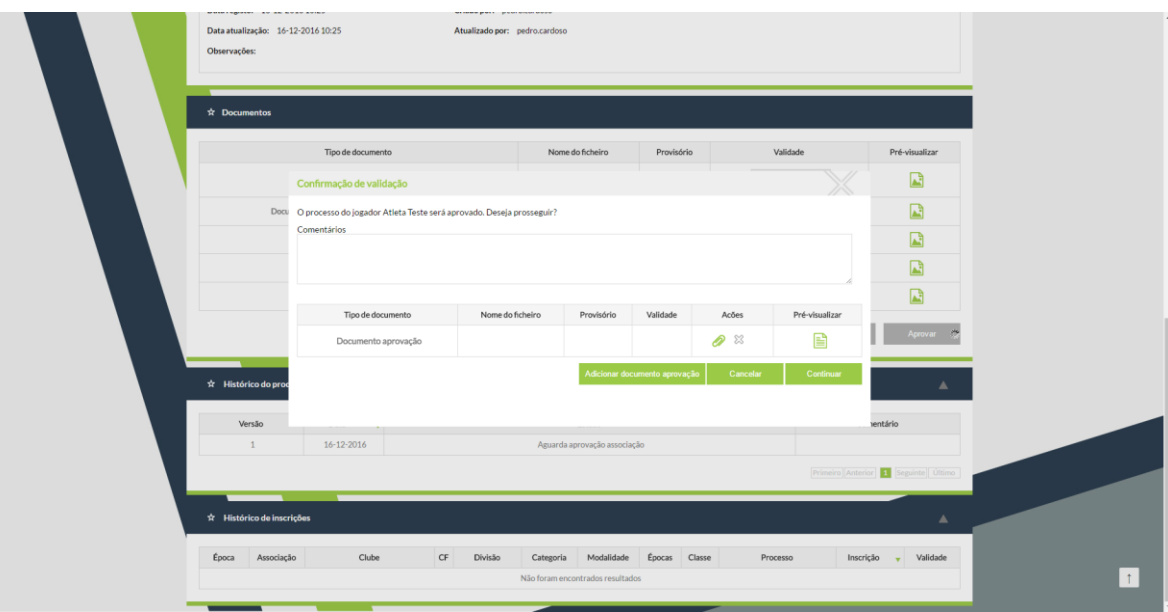

o Figura 26: Inserção do motivo de Aprovação

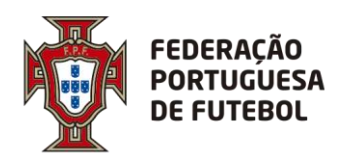

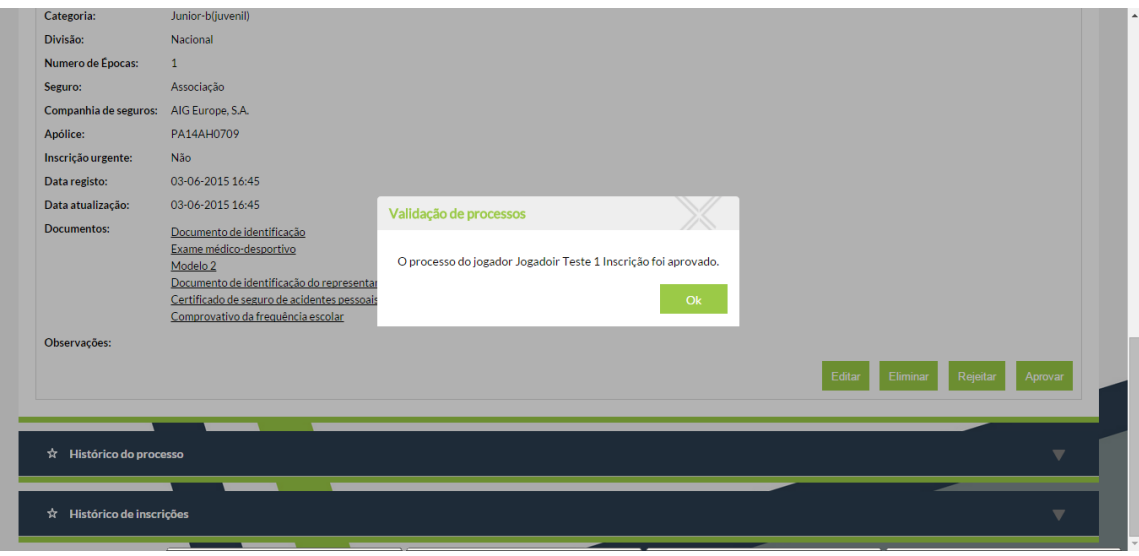

o Figura 27: Aprovação do Processo

Após a aprovação do processo, a licença do jogador é gerada e o processo de criação de 1ª inscrição de jogador é dado como concluído. O processo deixa de aparecer na lista de avisos do utilizador a vermelho, passa a verde, e passa a aparecer como "Aprovado" no Score, quer na lista de processos da Associação quer na lista de processos do clube. O registo passa também para o AOL.

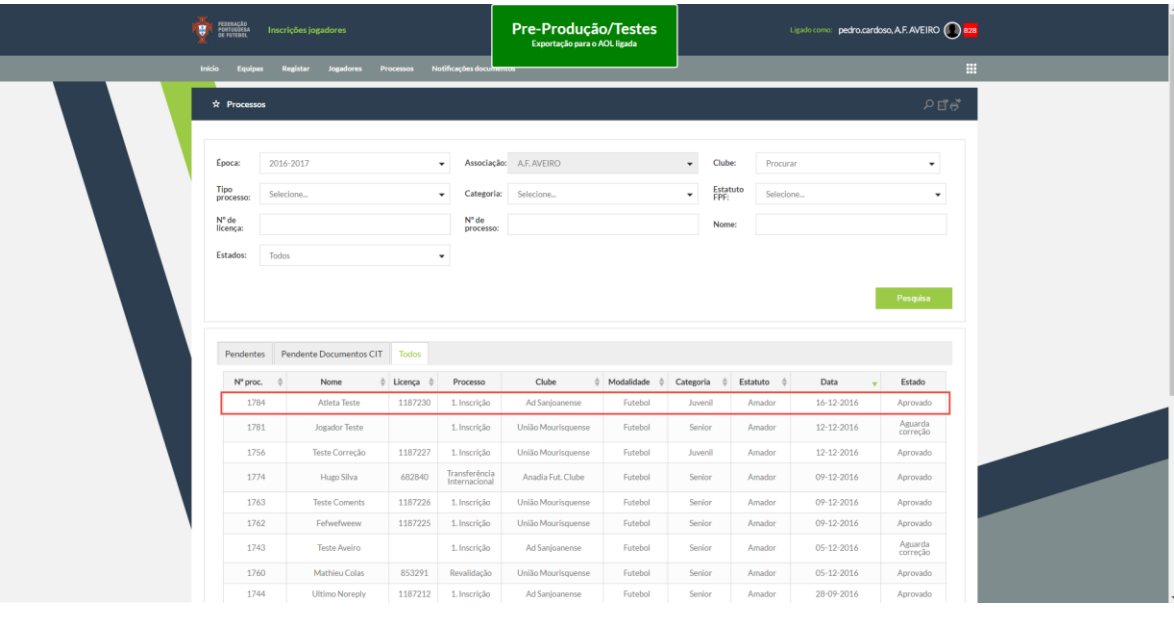

o Fig.28: Processo Aprovado - Geração do numero de licença

Após a aprovação, fica registada a informação do histórico do processo e é acrescentada mais uma linha ao histórico da inscrição.

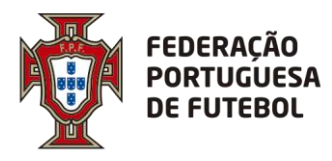

## <span id="page-34-0"></span>**6.1.7 Jogadores**

O acesso à área de jogadores permite listar todas as inscrições de um determinado jogador. O utilizador pode escolher o critério de pesquisa para o jogador. Pode escolher entre licença, nome e qualquer tipo de documento de identificação (número de identificação civil, bilhete de identidade, NIF, etc.)

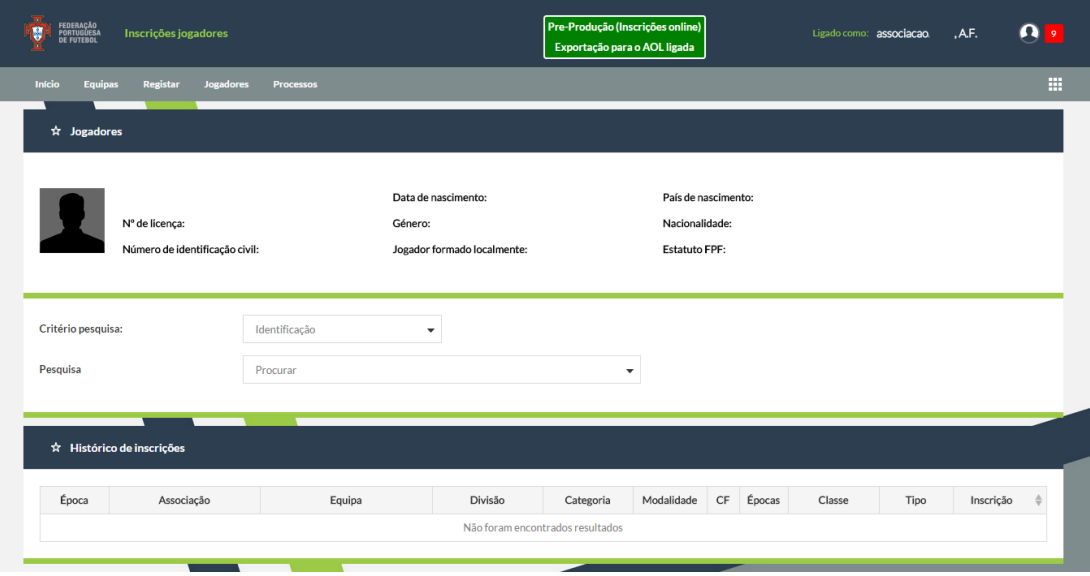

Após selecionar o jogador que pretende pesquisar, são mostrados todos os processos relacionados com o jogador.

| x<br>FEDERAÇÃO<br>Portuguesa<br>De futebol<br>Ų<br>Inscrições jogadores |                                   |                                    | Pre-Produção/Testes<br>Exportação para o AOL ligada |           |            | $\mathbf{Q}$<br>AF.<br>Ligado como: associacao. |                     |           |              |            |   |
|-------------------------------------------------------------------------|-----------------------------------|------------------------------------|-----------------------------------------------------|-----------|------------|-------------------------------------------------|---------------------|-----------|--------------|------------|---|
| Início<br><b>Equipas</b>                                                | Registar<br><b>Jogadores</b>      | <b>Processos</b>                   |                                                     |           |            |                                                 |                     |           |              |            | m |
| * Jogadores                                                             |                                   |                                    |                                                     |           |            |                                                 |                     |           |              |            |   |
|                                                                         | <b>Jogador Teste</b>              |                                    |                                                     |           |            |                                                 |                     |           |              |            |   |
|                                                                         | Nº de licença:                    | 1156926                            | Género:                                             | Masculino |            |                                                 | Formado localmente: | Não       |              |            |   |
|                                                                         | Número de<br>Identificação Civil: | 78999987                           | Nacionalidade:                                      |           |            | <b>Estatuto FPF:</b>                            |                     | Português |              |            |   |
|                                                                         | Data de nascimento:               | 31-08-1995                         | País de nascimento:                                 | Portugal  |            |                                                 |                     |           |              |            |   |
|                                                                         |                                   |                                    |                                                     |           |            |                                                 |                     |           |              |            |   |
| Critério pesquisa:                                                      |                                   | Nome                               | $\overline{\phantom{a}}$                            |           |            |                                                 |                     |           |              |            |   |
| Pesquisa                                                                |                                   | 1156926 - Jogador Teste            |                                                     |           | $x -$      |                                                 |                     |           |              |            |   |
|                                                                         |                                   |                                    |                                                     |           |            |                                                 |                     |           |              |            |   |
| ☆ Histórico de inscrições                                               |                                   |                                    |                                                     |           |            |                                                 |                     |           |              |            |   |
| Época                                                                   | Associação                        | Equipa                             | Divisão                                             | Categoria | Modalidade | $\mathsf{CF}$                                   | Épocas              | Classe    | Tipo         | Inscrição  |   |
| 2015-16                                                                 | A.F. SETUBAL                      | Charneca Caparica Futebol<br>Clube | 1ªdivisão distrital                                 | Senior    | Futebol    | $\Box$                                          | $\mathbf{1}$        | Amador    | 1. Inscrição | 25-09-2015 |   |
|                                                                         |                                   |                                    |                                                     |           |            |                                                 |                     |           |              |            |   |

o Figura 30: Ecrã de Pesquisa de jogadores - Processos

o Figura 29: Ecrã de Pesquisa de jogadores

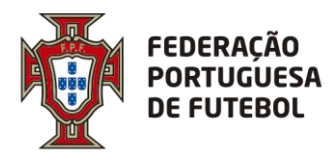

Para consultar a informação específica de algum dos processos basta clicar em cima do processo que se pretende e terá acesso a toda a informação do mesmo, caso o jogador em questão pertença ao clube ou associação que esteja *logado*.

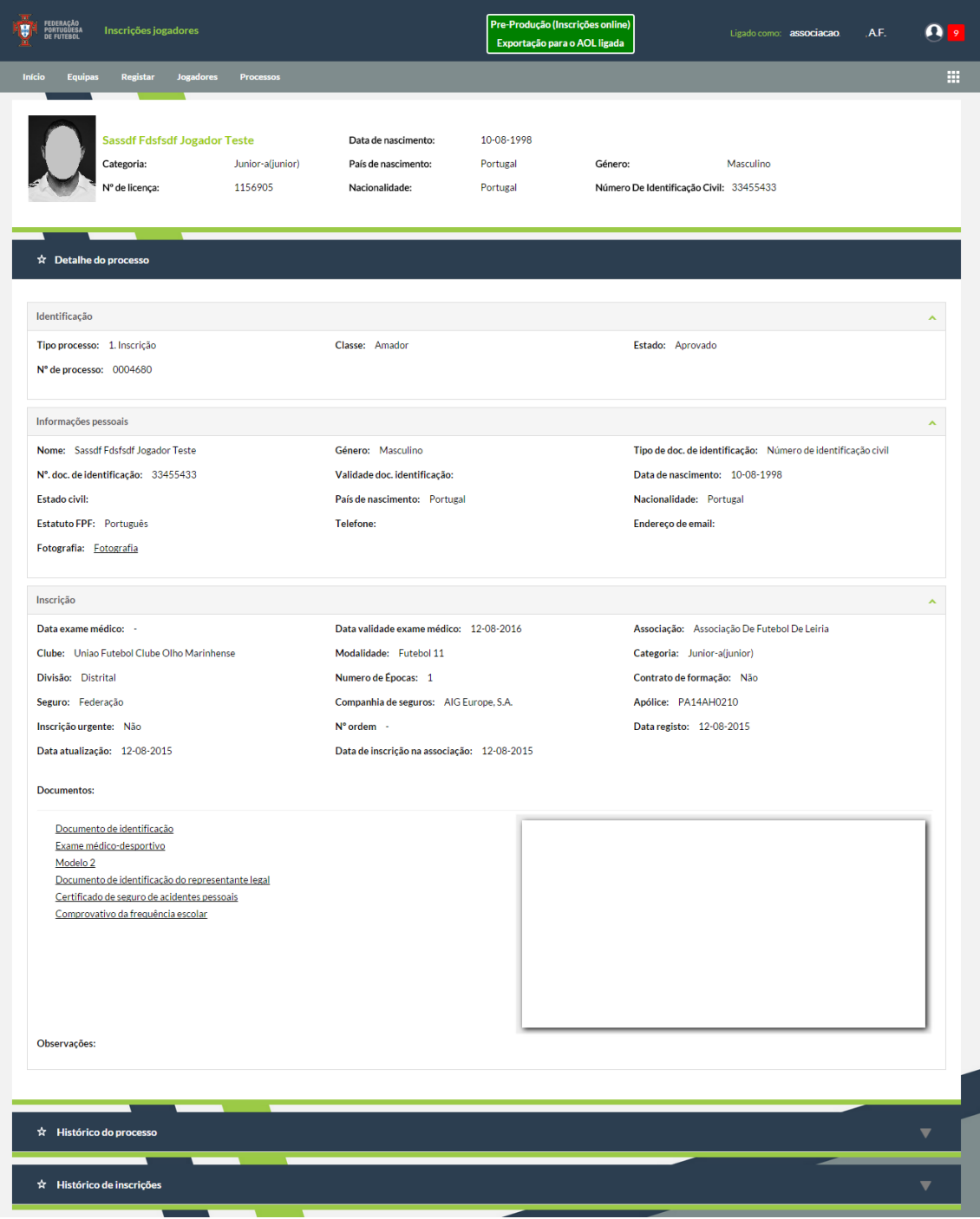

o Figura 31: Ecrã de Pesquisa de jogadores – Processo selecionado

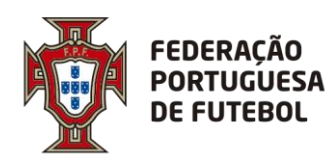

## **DIREÇÃO DE TECNOLOGIA**

## <span id="page-36-0"></span>**6.1.8 Processos**

O acesso à área de processos permite listar todos os processos e o estado dos mesmos.

É composto pelas seguintes áreas:

- Pendentes: submetidos pelo clube ou associação respetiva, que não estejam no estado "Aprovado";
- Pendentes Documentos CIT

• Todos.

Cada um dos *tabs* tem as ações de acordo com as permissões do utilizador:

- Se clube: apenas pode visualizar o processo.
- Se Associação ou FPF: pode eliminar, editar, aprovar, rejeitar.

As listagens mostram por omissão todos os processos em todos os estados. Tem as seguintes colunas:

- Nº processo;
- Nome: primeiro e último nome do jogador;
- Licença: número da licença desportiva;
- Processo: tipo de processo (primeira inscrição, transferência, revalidação, etc.);
- Clube: nome abreviado do clube; visível se perfil do utilizador *logado* é Associação ou FPF;
- Modalidade;
- Categoria;
- Estatuto: estatuto do jogador
- Data
- Estado: estado do processo.

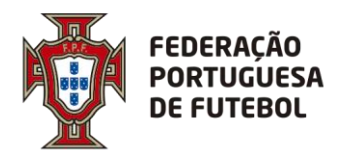

#### Está ordenada por data ascendentemente.

Existe também um filtro que permite pesquisar por qualquer uma das colunas mencionadas anteriormente, bastando para isso preencher qualquer um dos campos e carregar em "Pesquisa"

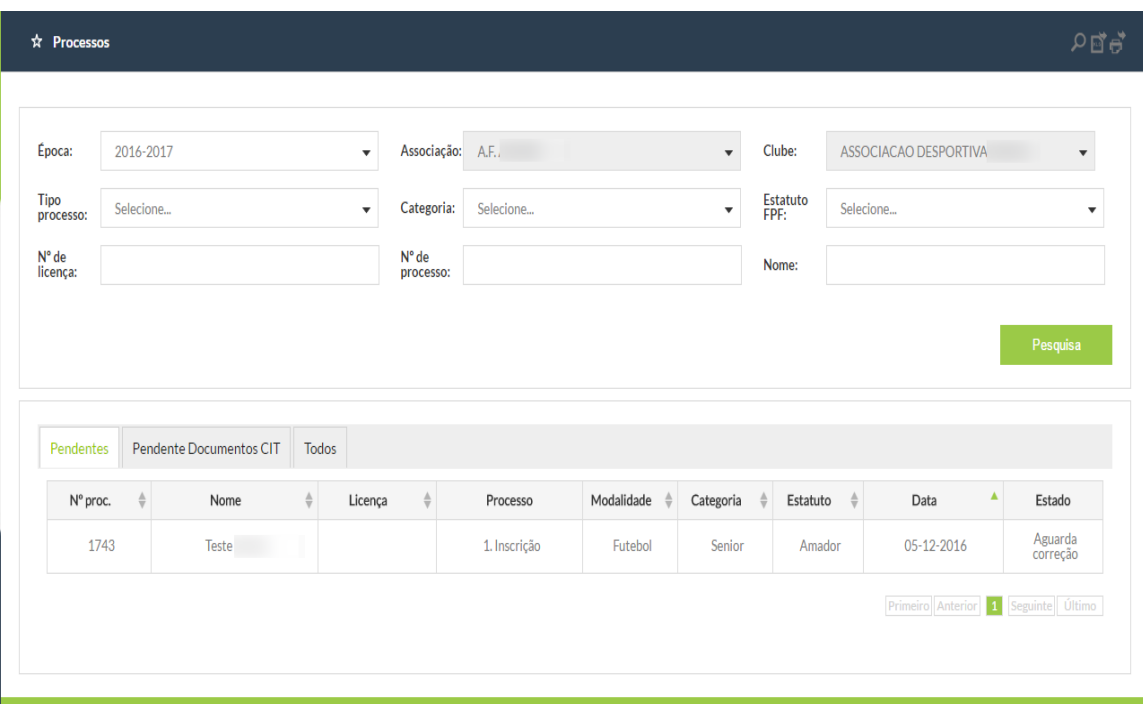

o Figura 32: Pesquisa de processos – Filtro

Todas as colunas "linkam" para o detalhe do processo. Só mostra linhas se existirem dados. Ou seja, se a ação se realizou.

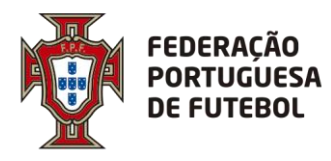

Serão listados todos os processos associados à entidade que está a aceder à página. Ou seja, um clube apenas vê os seus processos, uma associação todos os processos dos seus clubes e a FPF verá todos os processos.

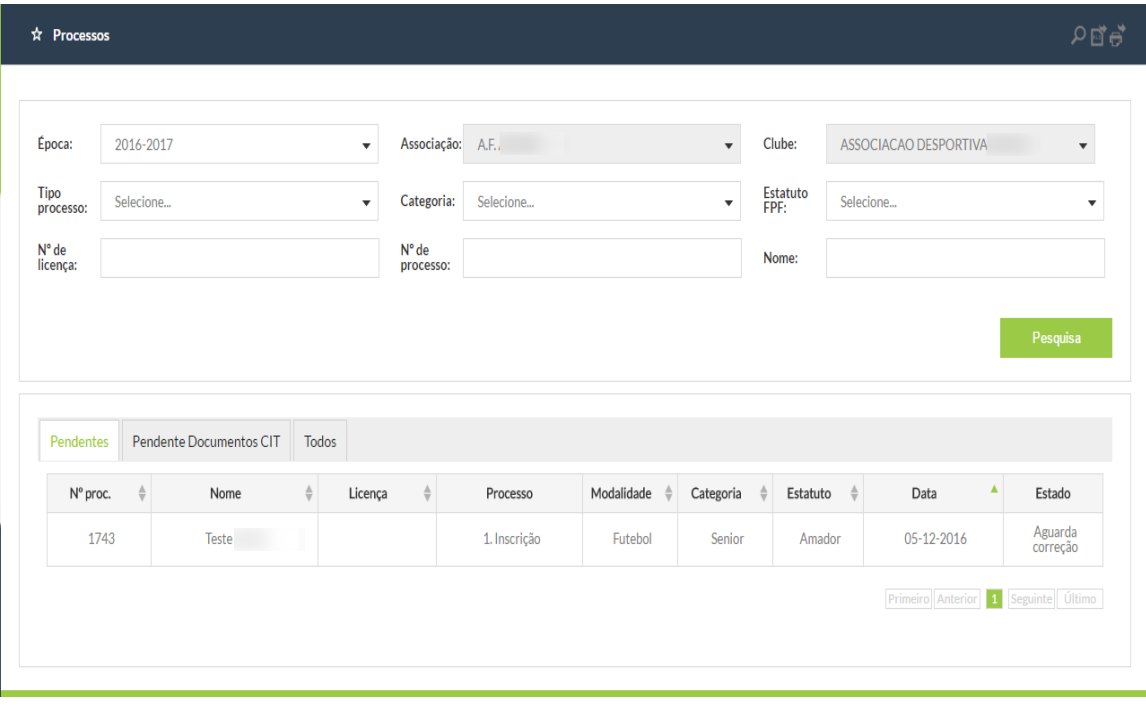

o Figura 33: "Processos – Lista de processos – Pendentes"

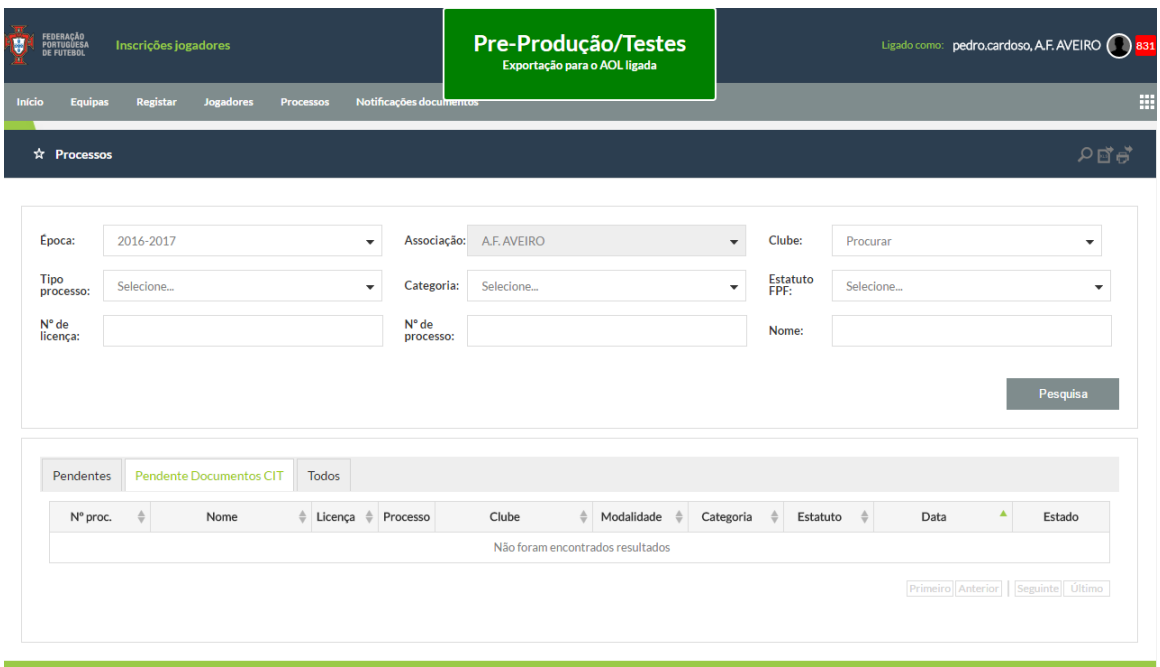

o Figura 34: "Processos – Lista de processos – Pendentes Documentos CIT"

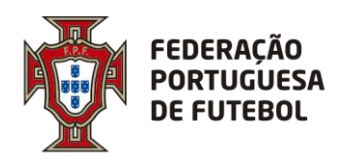

# **DIREÇÃO DE TECNOLOGIA**

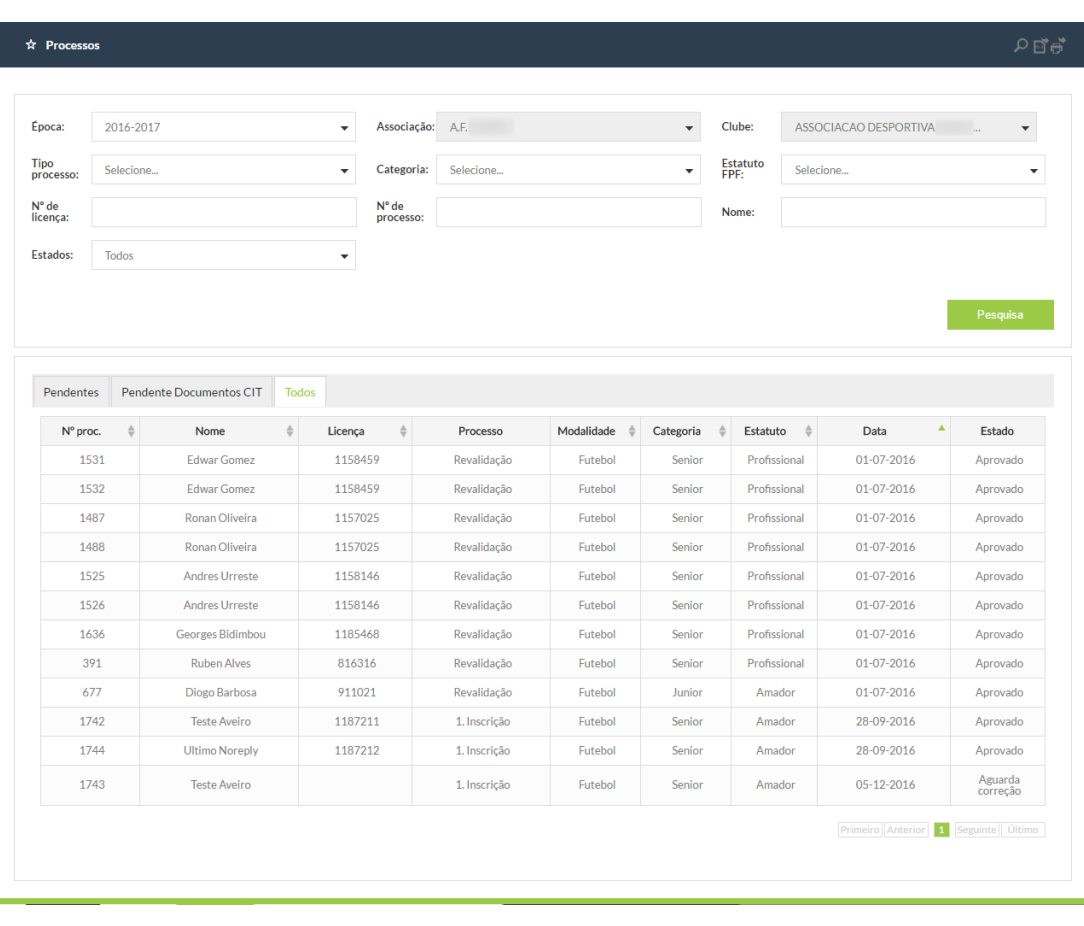

o Figura 35: "Processos – Lista de processos – Todos"

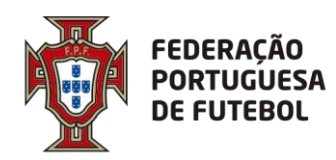

## **DIREÇÃO DE TECNOLOGIA**

#### <span id="page-40-0"></span>**6.1.9 Detalhe do processo**

O detalhe de processo permite consultar todas as informações de um processo e executar ações sobre os mesmos.

Estará dividida em 5 seções:

- Cabeçalho;
- Detalhes do processo;

- Histórico do processo;
- Histórico de inscrições.

O **cabeçalho** tem a informação principal da entidade.

Tem os seguintes elementos para todos os tipos e subtipos de entidade:

- Fotografia ou logótipo;
- Nome completo.

O cabeçalho mostra os seguintes dados:

- Coluna 1:
	- o Fotografia;
	- o Nome completo;
	- o Categoria: a categoria base associada à idade do jogador;
	- o Licença;
- Coluna 2
	- o Data nascimento;
	- o Naturalidade;
	- o Nacionalidade.
- Coluna 3
	- o Género (sexo);
	- o [valor tipo documento identificação]: [número documento identificação];

Os dados incidem sobre a informação atualmente em vigor. Ou seja, são mostrados os dados relativos ao último processo concluído e que esteja formalmente registado como válido. Processos não concluídos serão ignorados.

Caso não exista fotografia associada será utilizada a fotografia por omissão para todos os jogadores.

Os **detalhes do processo** mostram todos os dados inseridos em cada um dos processos. São também mostrados os documentos associados a cada processo. Ao clicar em cada um deles acede ao próprio documento num novo *tab*.

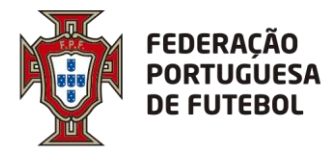

Os documentos que são do tipo PDF podem ser visualizados diretamente na aplicação bastando para tal clicar no botão ao lado do documento.

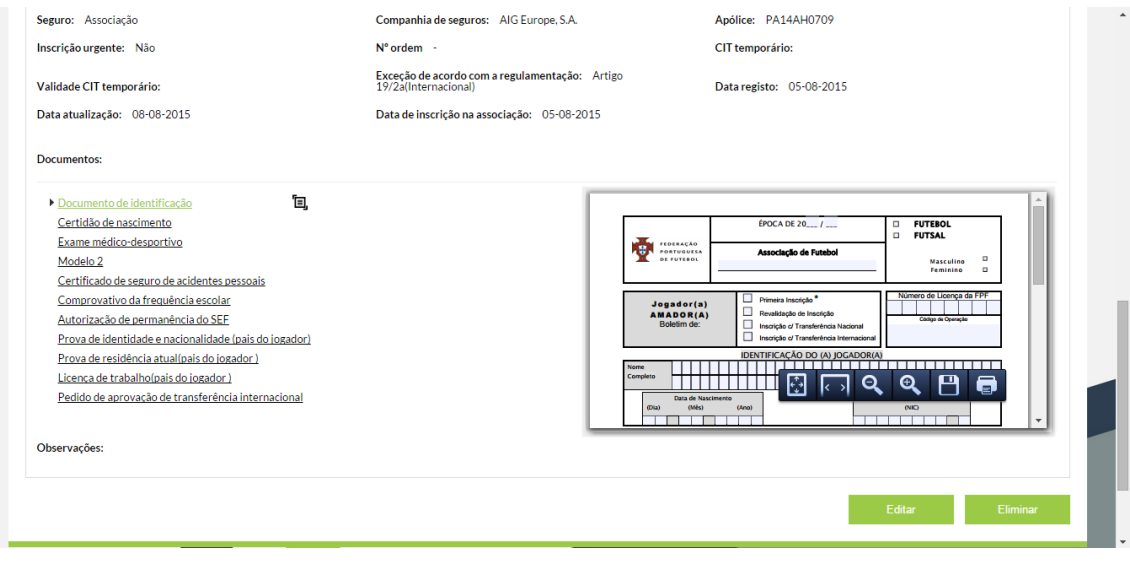

o Figura 36: Pré-visualização de um documento na aplicação

O **histórico do processo** mostra o histórico do processo em cada uma das versões geradas. É mostrada uma tabela com as colunas:

- Versão: número da versão;
- Data: data em que a ação foi executada;
- Estado: estado do processo após operação;
- Comentário: inserido pelo utilizador na ação de aprovação, rejeição, eliminação; se texto tiver mais do que 50 carateres, acrescenta "…".

Clique numa das linhas mostra uma nova *tab* com o detalhe do processo na versão respetiva.

O **histórico de inscrições** mostra o histórico de inscrições do jogador. São visíveis os processos que estejam no estado "Inscrição válida".

A listagem terá as seguintes colunas:

- Época;
- Associação
- Equipa: nome abreviado do clube;
- Divisão;
- Nº de épocas
- Estatuto Profissional;
- Tipo: tipo de processo;
- Estado
- Inscrição: data de inscrição; mostra "-" se não tem valor ou se inscrição não foi concluída.

Os processos estão ordenados por época e número descendente sem paginação.

De acordo com as permissões de um utilizador, o utilizador poderá:

• Aprovar, rejeitar ou eliminar um processo: se o utilizador é Associação ou FPF;

• Eliminar ou editar um processo: se o utilizador pertence ao clube que submeteu o processo, é Associação ou FPF.

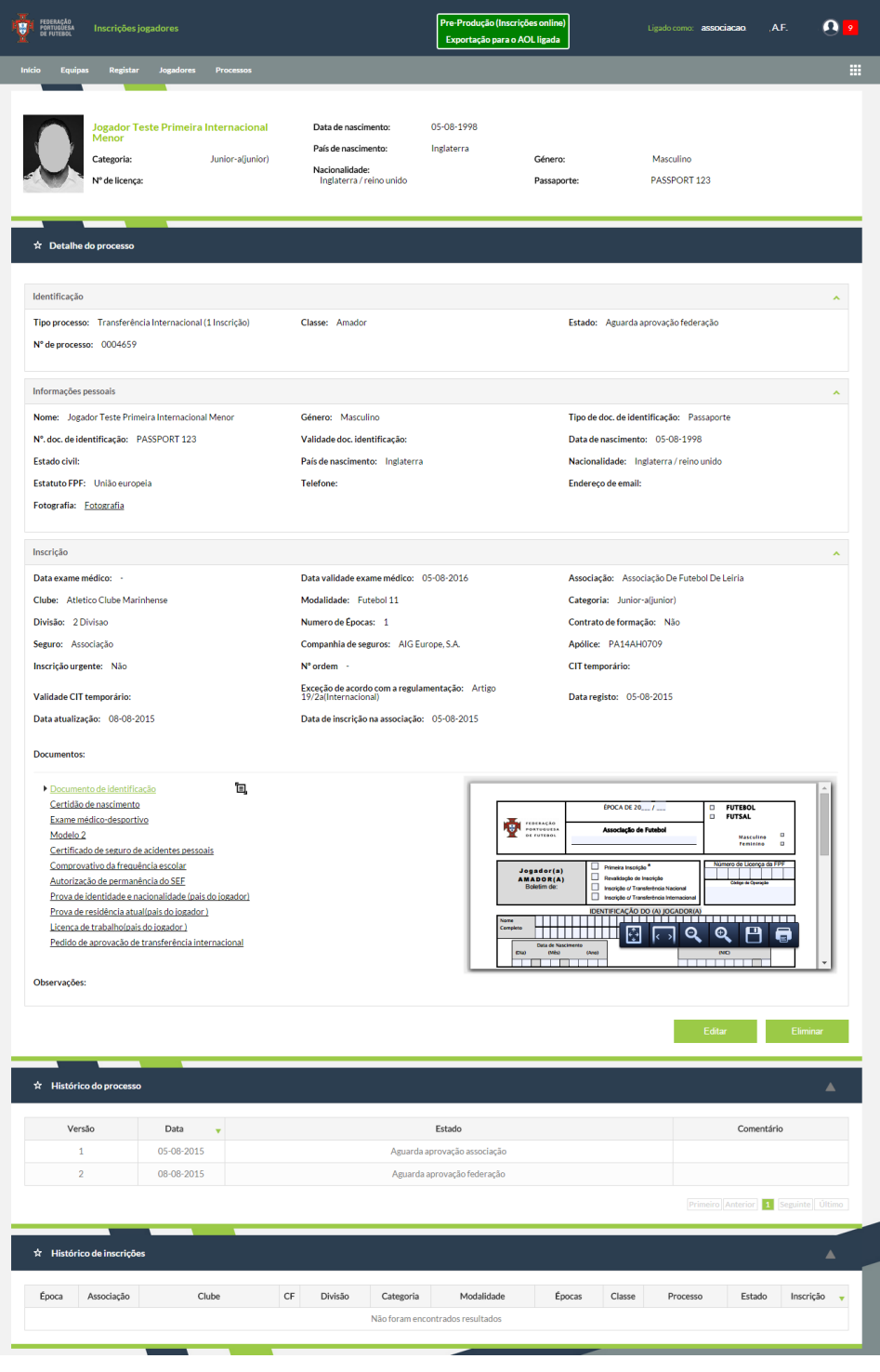

o Figura 37: Exemplo de um "Detalhe de processo"

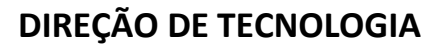

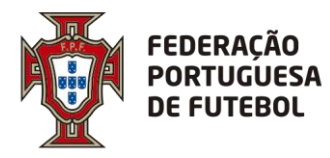

## <span id="page-43-0"></span>**6.1.10 Aprovação de processos**

A aprovação de processos acontece no **Detalhe processo**.

No **detalhe de processo** e se o utilizador tiver permissão para aprovar ou rejeitar processos, tem disponível os botões de "Aprovar" e "Rejeitar".

O clique nos botões "Aprovar" ou "Rejeitar" mostra as seguintes mensagens:

• Mensagem:

O processo do jogador [nome completo do jogador a bold@] será ["aprovado" | "rejeitado"].

Deseja prosseguir?

- Comentários: campo com os comentários do aprovador;
- Botões: Cancelar, Confirmar

Se a alteração ao estado for cancelada, o processo voltará ao estado anterior à tentativa de aprovação.

Após a confirmação é mostrada a mensagem:

• Mensagem:

O processo do jogador [nome completo do jogador a bold] foi ["aprovado" | "rejeitado"].

<span id="page-43-1"></span>Botões: Ok

## **6.1.11 Eliminação de processos**

A eliminação de processos pode acontecer no **Detalhe processo**.

No **detalhe de processo** e se um utilizador tiver permissões para eliminar um processo, está também disponível um botão "Eliminar" para eliminar o processo.

O clique no botão "Eliminar" mostra as seguintes mensagens:

Mensagem:

O processo do jogador [nome completo do jogador a bold] será eliminado.

- Deseja prosseguir?
- Botões: Cancelar, Confirmar

Previamente ao início do processo de eliminação, é feito um teste se a entidade associada ao processo a eliminar, tem eventos inseridos no sistema:

• Se há eventos da entidade no sistema: mostra mensagem de confirmação:

Não é possível eliminar o processo [número de processo] porque [nome da entidade a bold] tem 1 ou mais eventos registados no sistema.

o Botões: Ok.

• Se não há eventos da entidade no sistema: prossegue com a eliminação.

Após a confirmação é mostrada a mensagem:

- Mensagem:
- O processo do jogador [nome completo do jogador a bold] foi eliminado.
- Botões: Ok

Um processo eliminado não é eliminado da base de dados. É colocado no estado "Eliminado" sem visibilidade para a aplicação.

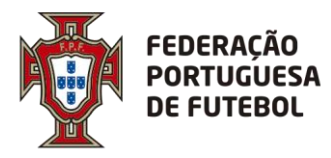

## <span id="page-44-0"></span>**6.1.12 Alertas**

Os alertas permitem que os utilizadores relevantes sejam notificados sempre que existam ações que requeiram a sua atenção.

São geridos pelo sistema global de alertas.

Os estados possíveis são:

- Ativo: após criação e antes de qualquer tratamento,
- Ignorado: utilizador tomou conhecimento do alerta mas optou por ignorá-lo,
- Tratado: alerta tratado.

São criados os alertas:

- Clube submete um processo
	- o Criado alerta de novo processo para Associação respetiva
- Associação submete um processo
	- o Criado alerta de novo processo para o clube respetivo
- FPF submete um processo
	- o Criado alerta de novo processo para o clube respetivo
	- o Criado alerta de novo processo para a Associação respetiva
- Associação aprova ou rejeita processo criado por clube
	- o Criado alerta de processo aprovado ou rejeitado para clube respetivo
	- o Estado do alerta criado na submissão de processo alterado para "Tratado"
	- Associação aprova ou rejeita processo criado pela própria Associação
		- o Criado alerta de processo aprovado ou rejeitado para clube respetivo
		- o Estado dos alertas criados na submissão de processo alterados para "Tratado"
- FPF aprova ou rejeita processo criado por clube
	- o Criado alerta de processo aprovado ou rejeitado para clube respetivo
	- o Estado do alerta criado na submissão de processo alterado para "Tratado"
- FPF aprova ou rejeita processo criado por Associação
	- o Criado alerta de processo aprovado ou rejeitado para clube respetivo
	- o Criado alerta de processo aprovado ou rejeitado para Associação respetiva
- FPF aprova ou rejeita processo criado pela FPF
	- o Criado alerta de processo aprovado ou rejeitado para clube respetivo
	- o Criado alerta de processo aprovado para a Associação respetiva
	- o Estado dos alertas criados na submissão de processo alterados para "Tratado"

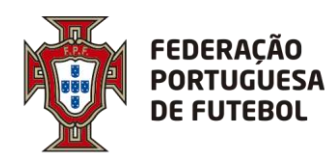

## **DIREÇÃO DE TECNOLOGIA**

Os textos dos alertas são:

- Novo
	- o Título: Nova inscrição
	- o Texto: [código do processo]
	- o Link: (para o detalhe do processo)
- Aprovado
	- o Título: Inscrição aprovada
	- o Texto: [código do processo]
	- o Link: (para o detalhe do processo)
- Rejeitado
	- o Título: Inscrição rejeitada
	- o Texto: [código do processo]
	- o Link: (para o detalhe do processo)

Processos que transitem de época e que fiquem pendentes para a época seguinte criam alerta para:

- Clubes:
	- o Para todos os utilizadores do clube associados ao processo;
- Associações
	- o Se processo criado pela Associação, para todos os utilizadores da Associação respetiva;
- Federação
	- o Se processo criado pela FPF, para todos os utilizadores da FPF e da Associação respetiva.

Os alertas terão o texto:

- Título: Transição inscrição
- Texto: [código do processo]

Link: (para o detalhe do processo)

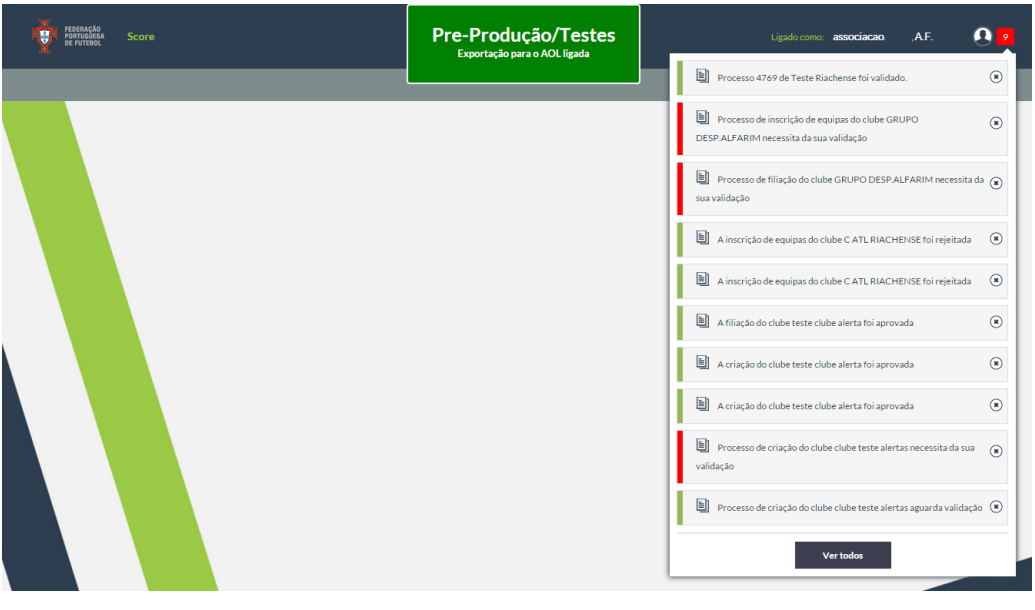

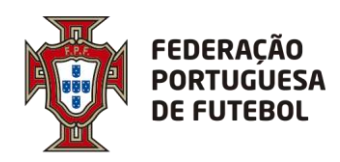

# **DIREÇÃO DE TECNOLOGIA**

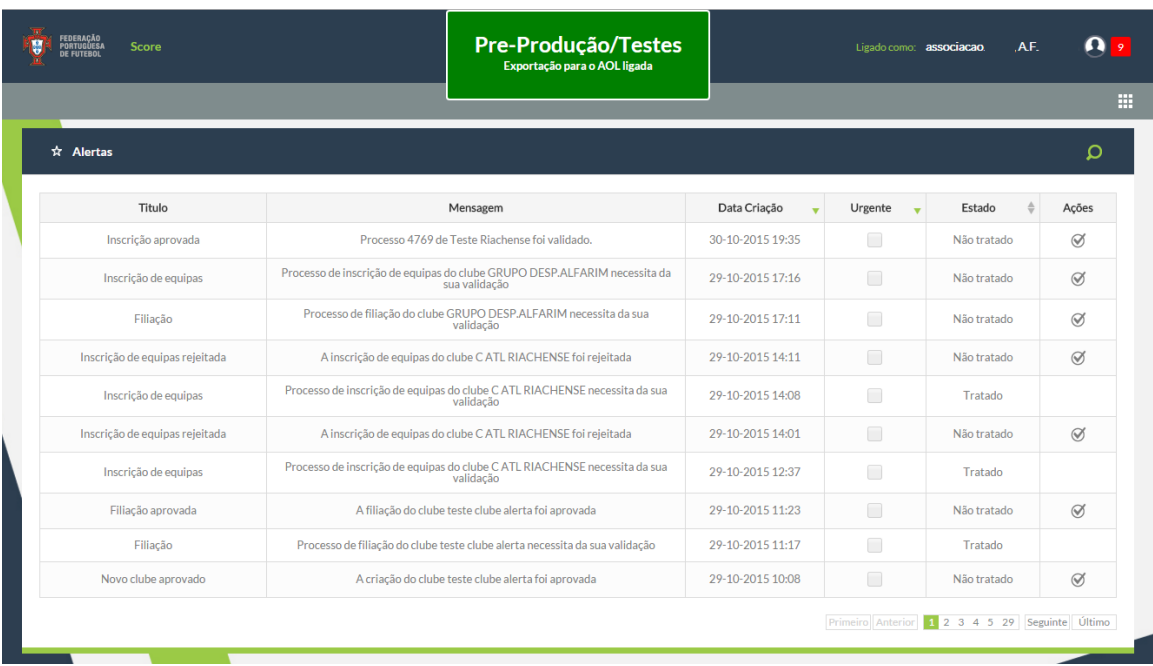

o Figura 39: Alertas – Botão "Ver todos"